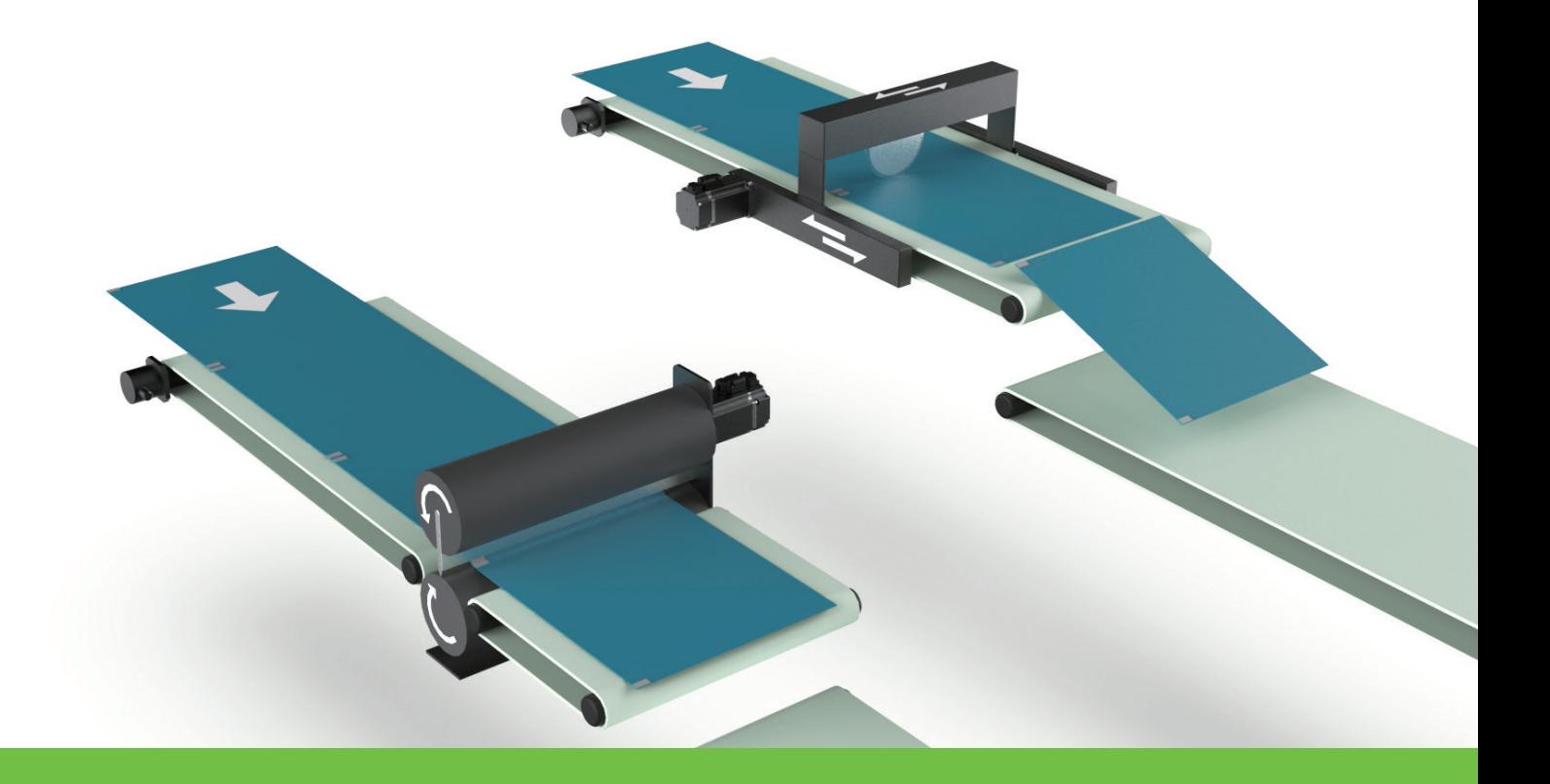

# E Series Servo Drive

Electronic Cam Control System User Manual

> www.hiwinmikro.tw MD27UE01-2304\_V1.2

### **Revision History**

The version of the manual is also indicated on the bottom of the front cover.

#### MD27UE01-2304\_V1.2

 $\top$ 

 $\blacksquare$ 

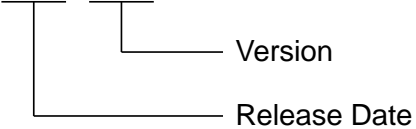

┯

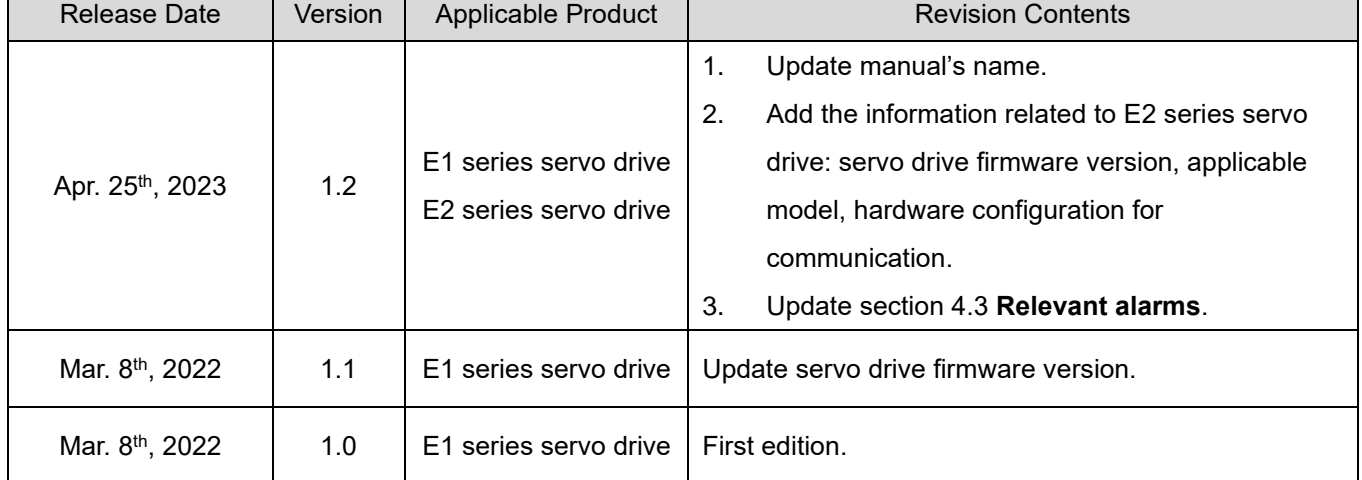

Τ

٦

### **Related Documents**

The figure and table of the documents related to the product are shown below. Refer to these documents as required.

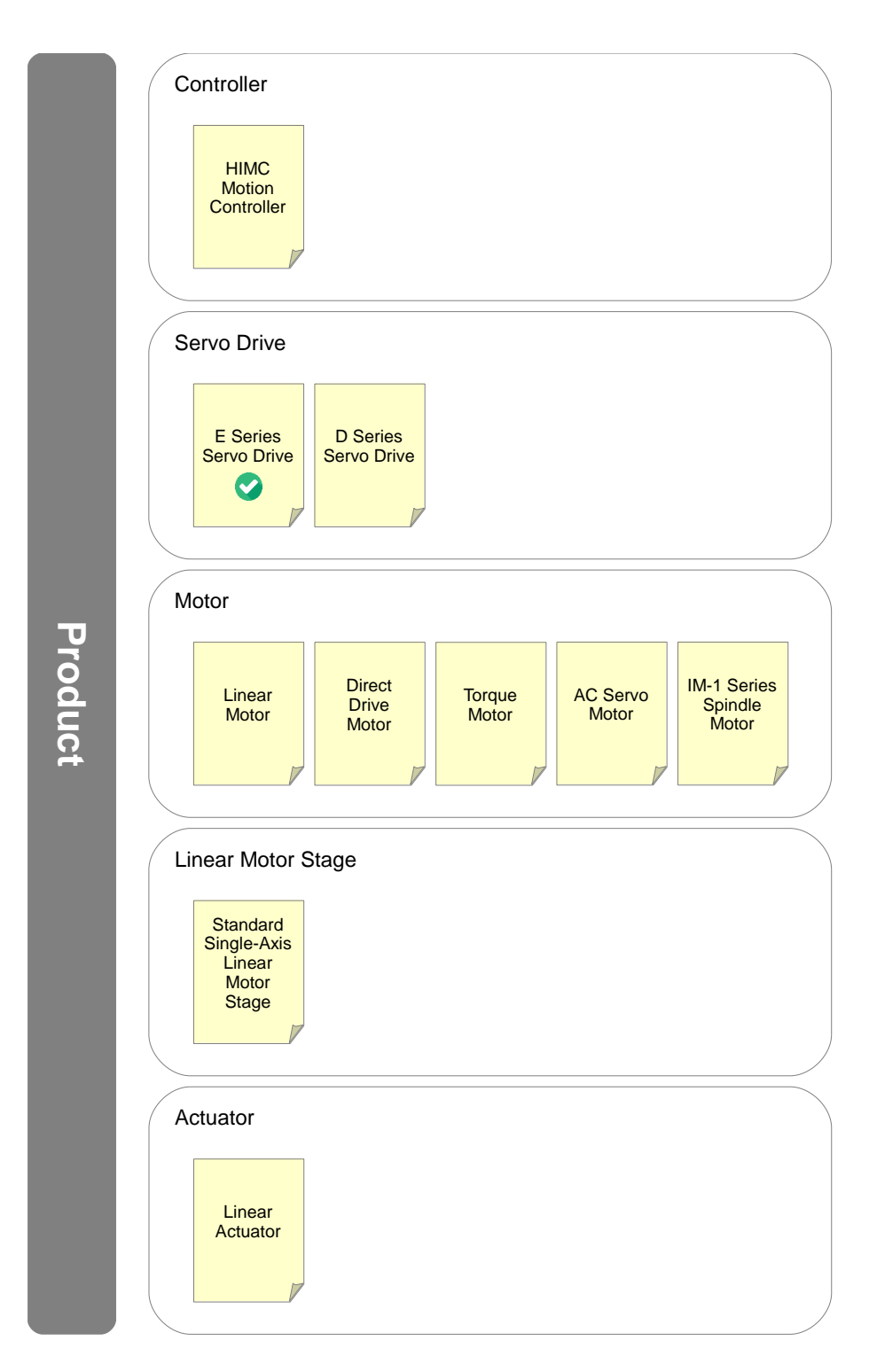

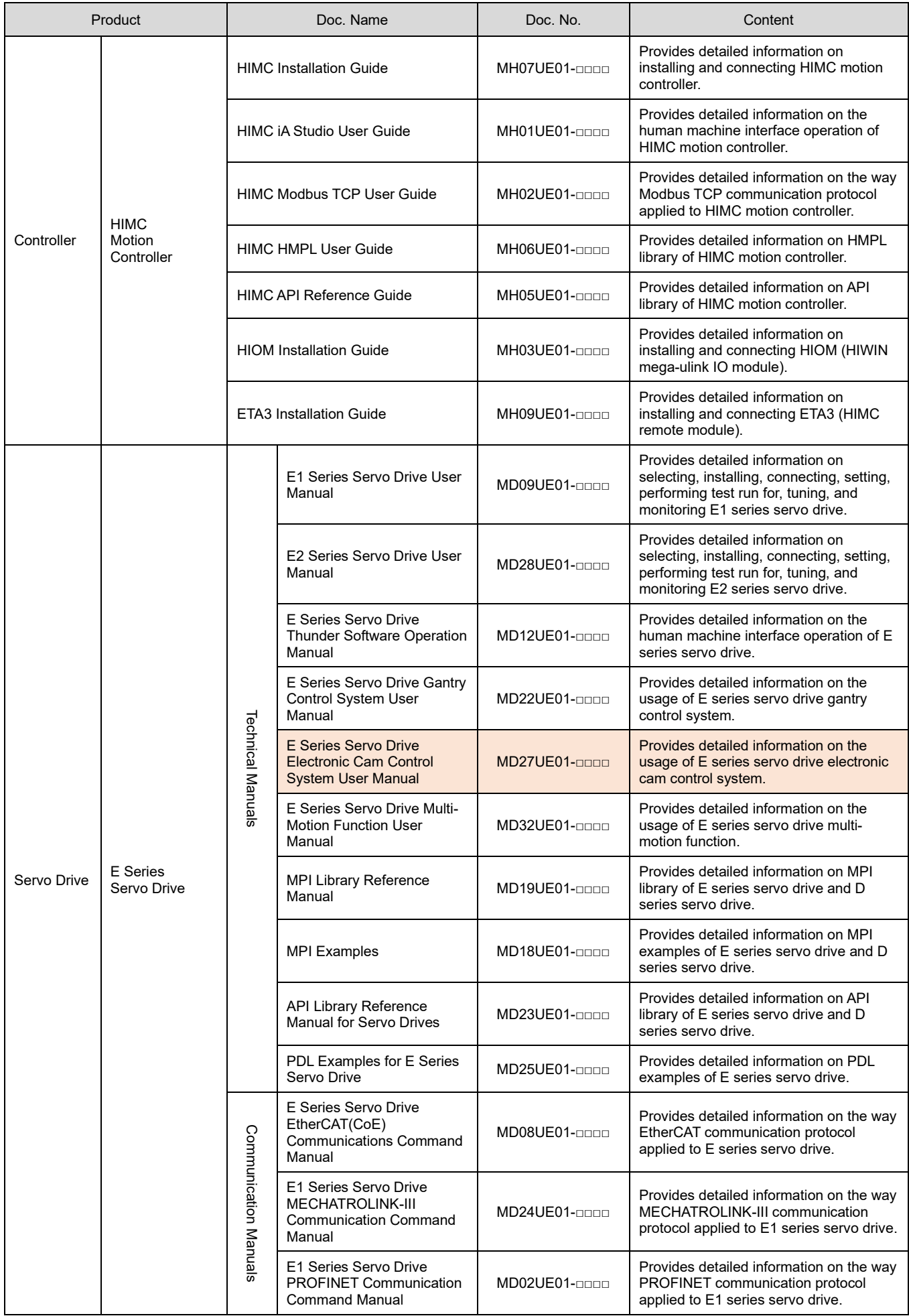

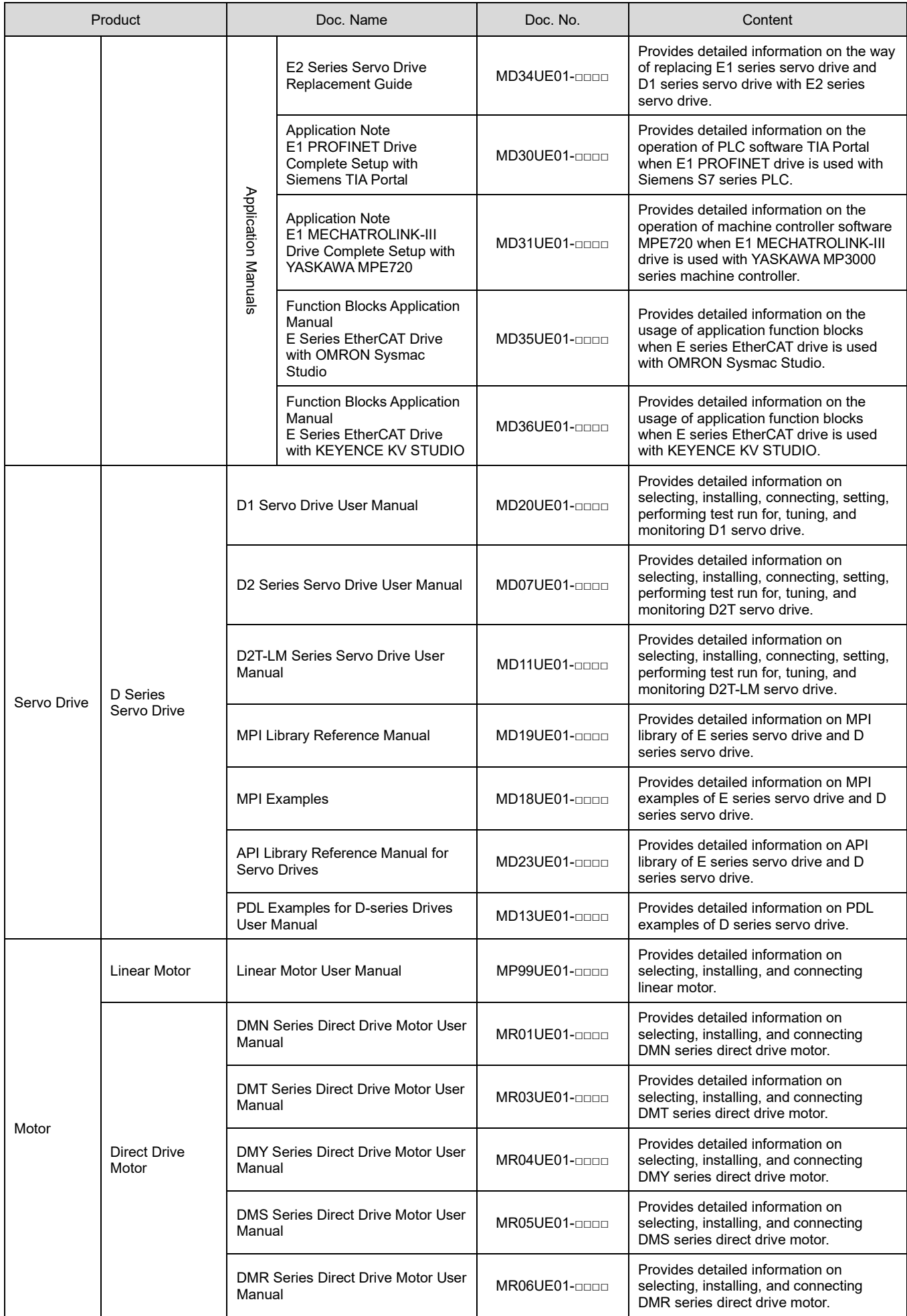

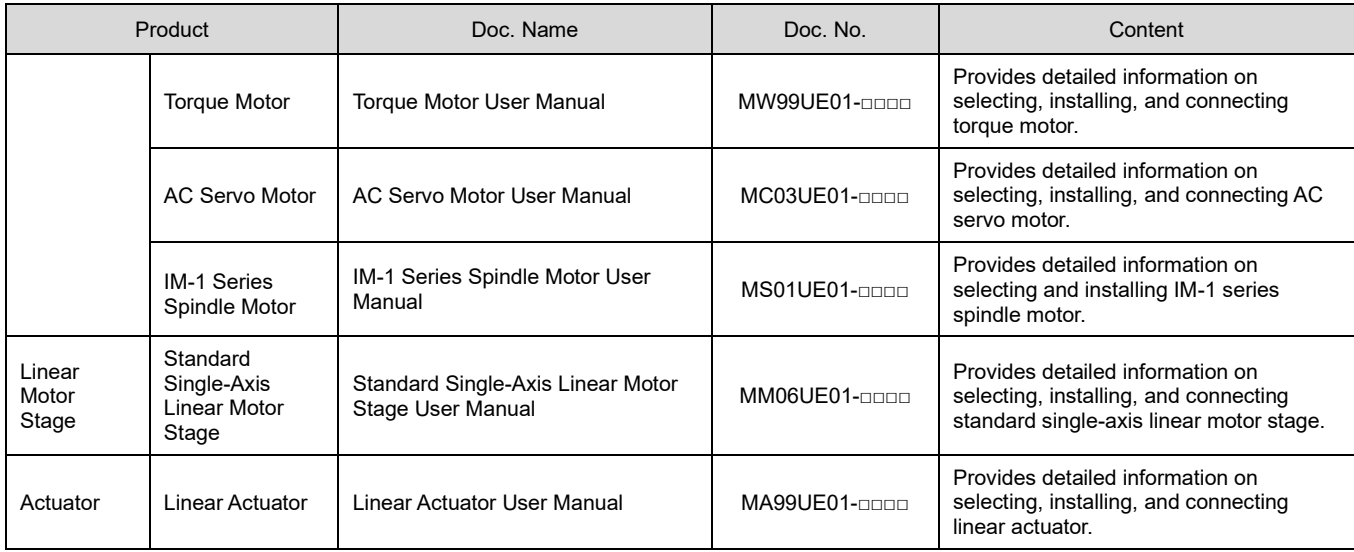

### **Firmware Change History**

Refer to "E1 Series Servo Drive User Manual" and "E2 Series Servo Drive User Manual" for the information of servo drive firmware version.

#### ■ E1 series servo drive

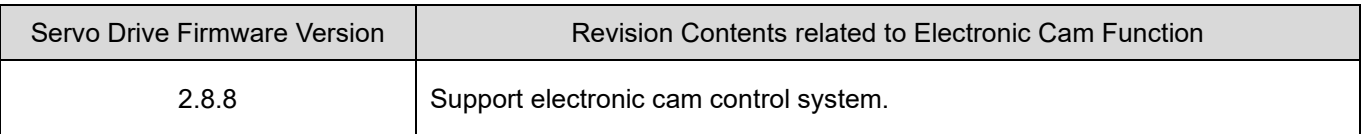

#### ■ E2 series servo drive

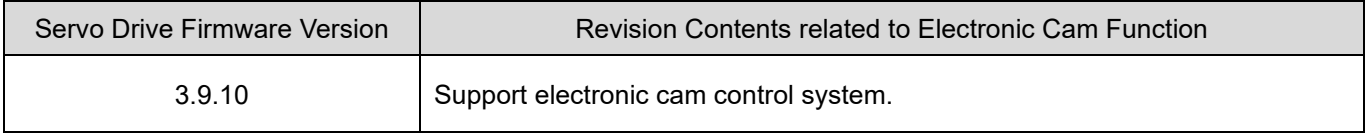

### **Table of Contents**

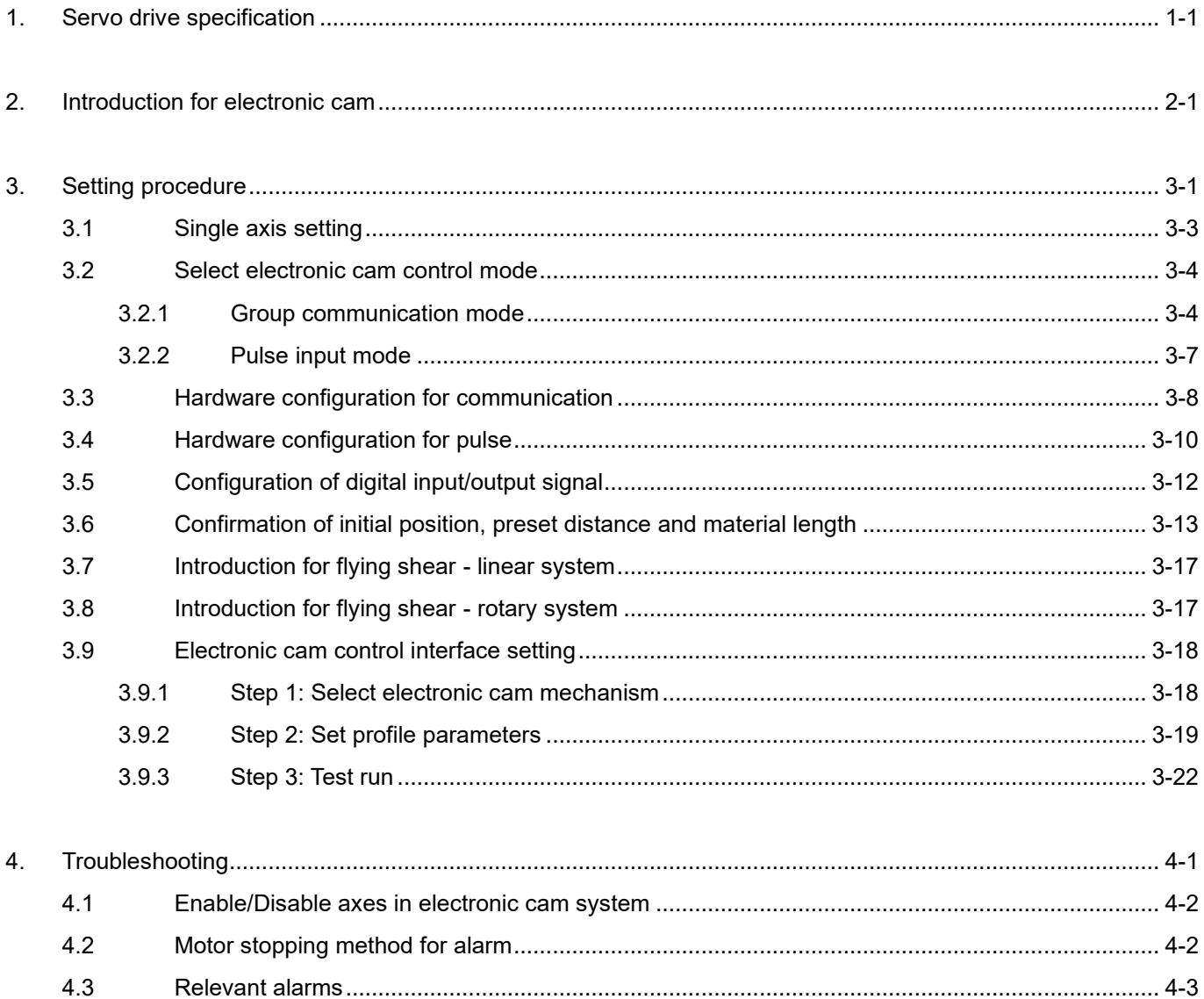

# <span id="page-8-0"></span>**1. Servo drive specification**

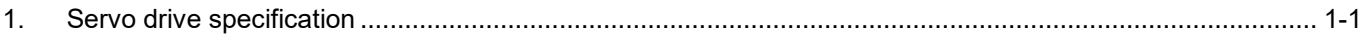

MD27UE01-2304

Select the model based on electronic cam control mode. Table 1.1 is for E1 series servo drive and Table 1.2 is for E2 series servo drive.

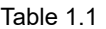

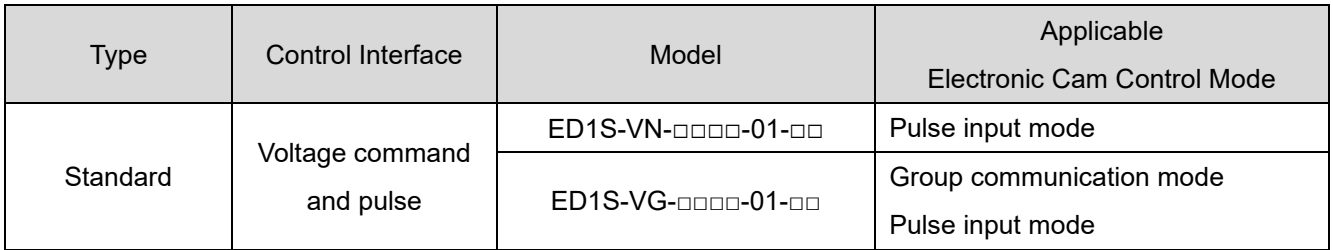

#### Table 1.2

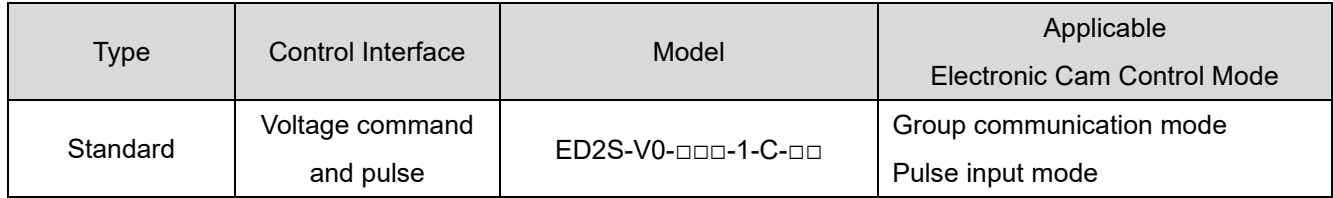

Note:

Fieldbus servo drive is not supported.

## <span id="page-10-0"></span>**2. Introduction for electronic cam**

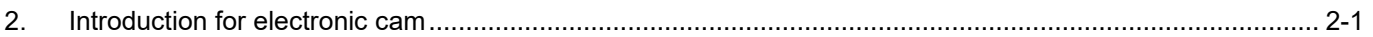

MD27UE01-2304

#### Introduction for electronic cam E Series Servo Drive Electronic Cam Control System User Manual

Mechanical cam exists in the physical mechanical structure, and its shape is designed based on requirement. When the profile needs to be adjusted or modified, mechanical cam must be redesigned and processed, which is time-consuming and inconvenient. Instead, electronic cam plans the profile via software. It can flexibly design and adjust the profile. Without the physical cam mechanical structure, it can also overcome the limitation of the physical mechanical cam shape, as Figure 2.1 shows. The differences between mechanical cam and electronic cam are listed in Table 2.1.

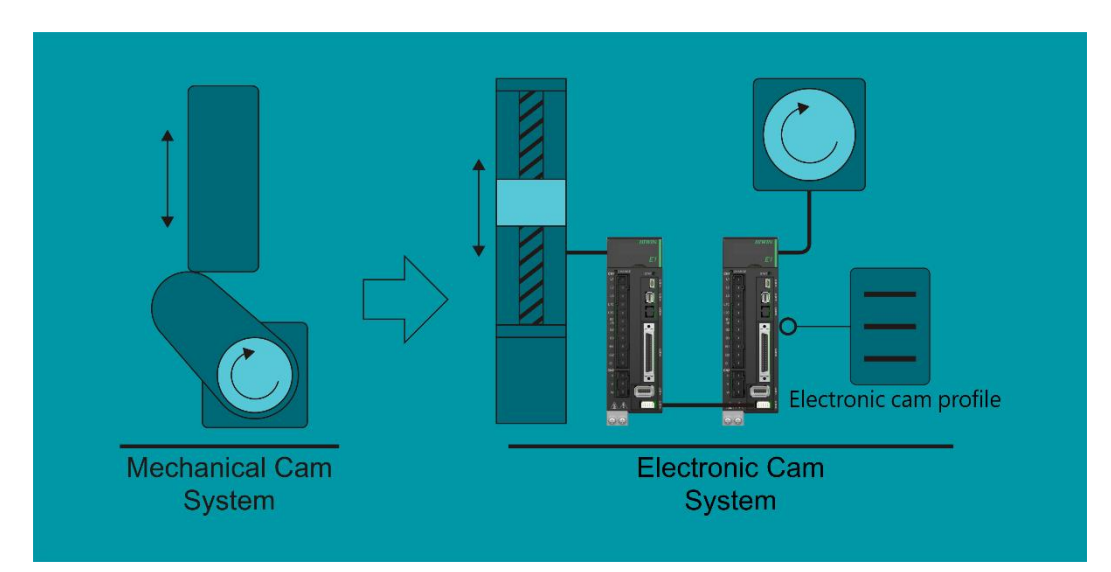

Figure 2.1 (Take E1 series servo drive as an example)

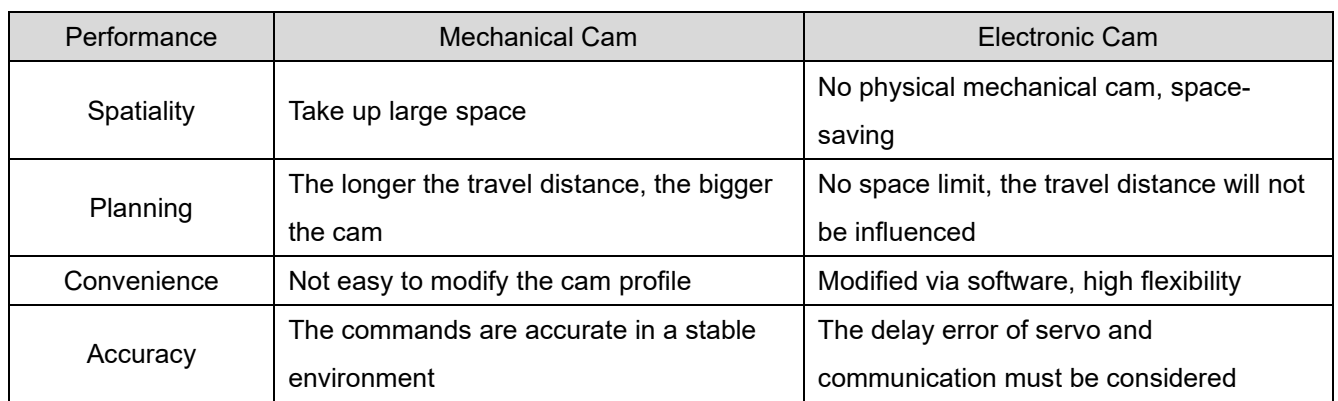

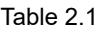

Cam mainly plans the profile relatively followed by master axis and slave axis. The typical applications are flying shear - linear and flying shear - rotary, as Figure 2.2 shows. Generally, master axis is defined as material feeder, and slave axis is defined as cutting axis.

MD27UE01-2304

E Series Servo Drive Electronic Cam Control System User Manual Introduction for electronic cam

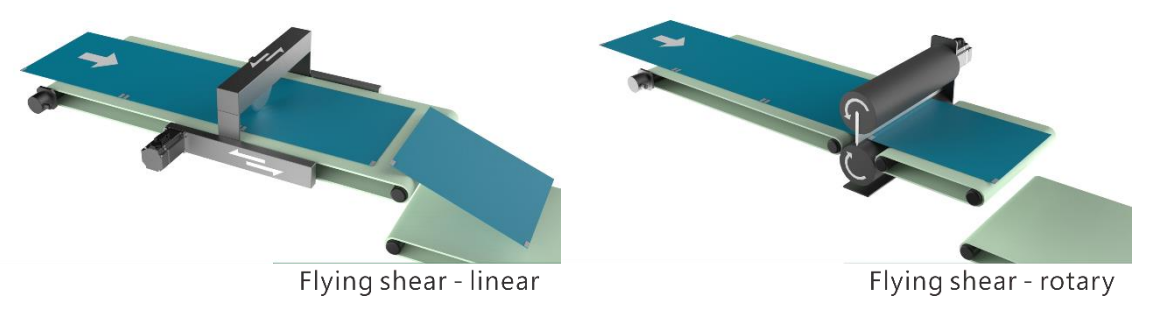

Figure 2.2

MD27UE01-2304

Introduction for electronic cam **E** Series Servo Drive Electronic Cam Control System User Manual

(This page is intentionally left blank.)

# <span id="page-14-0"></span>3. Setting procedure

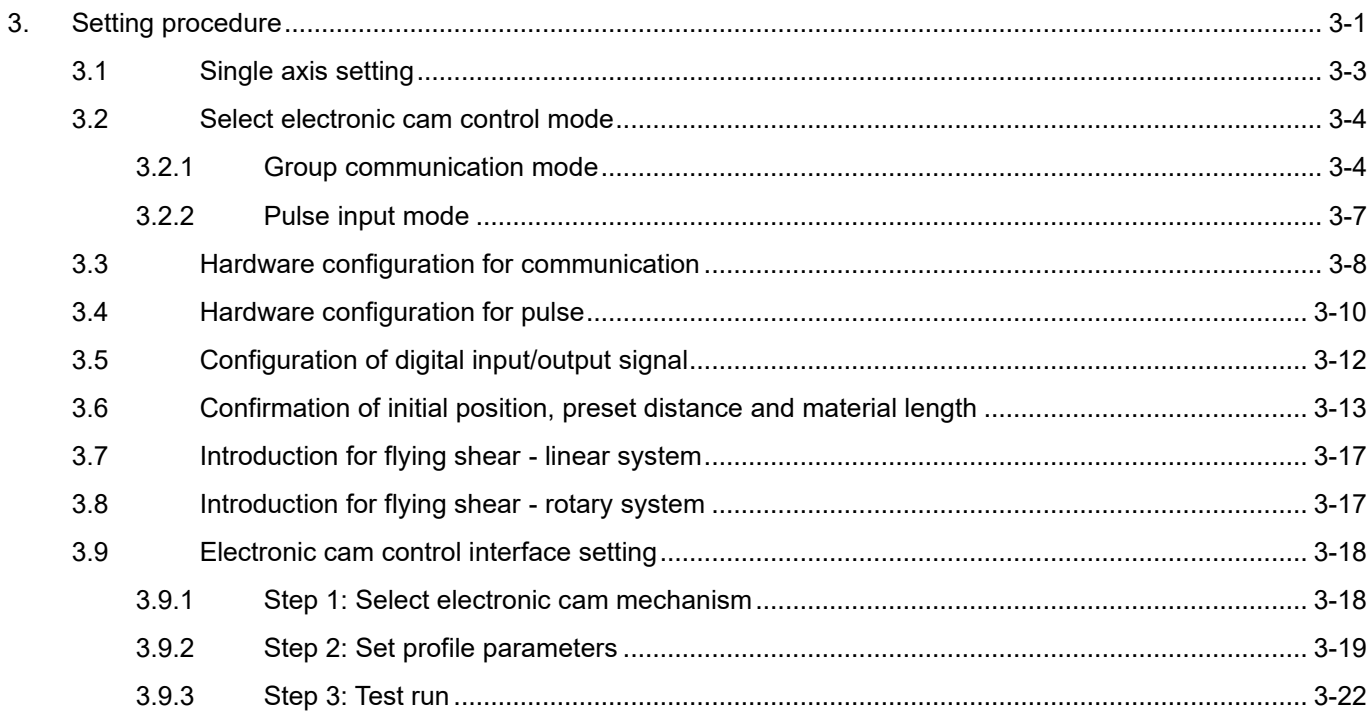

### WIN.MIKROSYSTEM

MD27UE01-2304

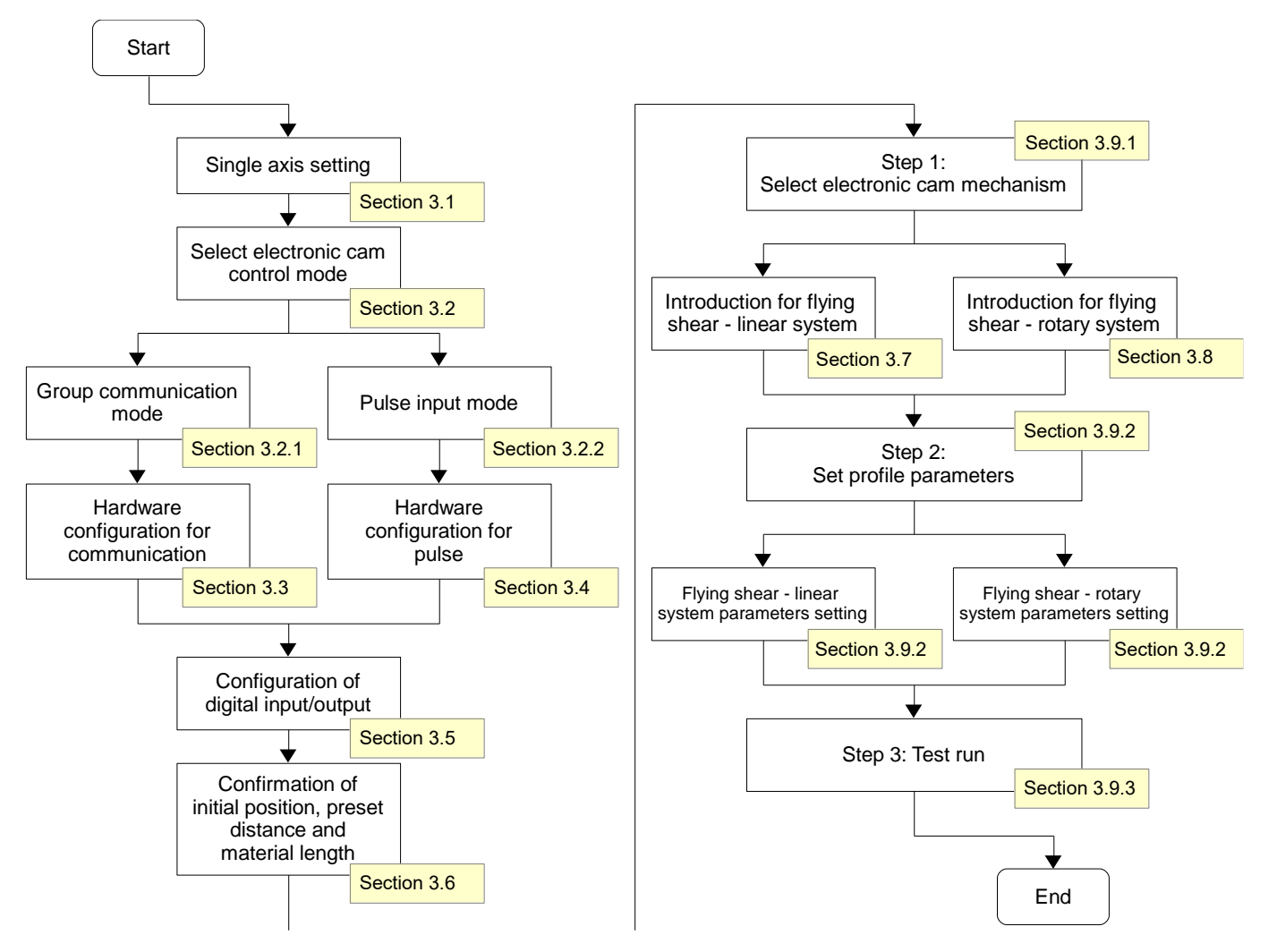

Figure 3.1 Overview of setting procedure

Refer to Figure 3.1 and the corresponding sections for the setting procedure and the description of electronic cam control system. Before setting, ensure hardware and software configuration fits the following requirements, or it may cause danger to the stage.

- Same firmware version (when group communication mode is used)
- $\checkmark$  Slave axis (cutting axis) is set to position mode (Pt000 = t. $\Box \Box 1 \Box$ ).
- $\checkmark$  Single axis may be driven during the process of single axis setting; therefore, to avoid causing danger to the stage, ensure the range of motion for master axis (material feeder) will not be influenced by that for slave axis (cutting axis).

### <span id="page-16-0"></span>**3.1 Single axis setting**

Respectively execute single-axis initialization based on "E Series Servo Drive Thunder Software Operation Manual". The setting steps are given below.

- To use electronic cam control mode Group communication mode
	- 1. Connect to master (material feeder) servo drive and execute single-axis initialization.
	- 2. Record the positive moving direction of master (material feeder) motor.
	- 3. Connect to slave (cutting axis) servo drive and execute single-axis initialization.
	- 4. Record the positive moving direction of slave (cutting axis) motor, which should be the same as the material feeding direction of master (material feeder) motor. If the directions are different, users can change Pt000.0.
- To use electronic cam control mode Pulse input mode
	- 1. Connect to slave (cutting axis) servo drive and execute single-axis initialization.
	- 2. Record the positive moving direction of slave (cutting axis) motor, which should be the same as the material feeding direction of master (material feeder) motor with external pulses. If the directions are different, users can change Pt000.0.

### <span id="page-17-0"></span>**3.2 Select electronic cam control mode**

E series servo drive provides two electronic cam control modes, group communication mode and pulse input mode. The differences between them are listed in Table 3.2.1.

|                                                                                | Group communication mode                                                                               | Pulse input mode                                                                                                    |  |  |
|--------------------------------------------------------------------------------|----------------------------------------------------------------------------------------------------|----------------------------------------------------------------------------------------------------|--|--|
| Requirement of master axis<br>(material feeder)                                | E series servo drive                                                                                   | E series servo drive or other brand<br>servo drive                                                                                                    |  |  |
| Way to group axes                                                              | Via the group communication of E<br>series servo drive                                                 | Via the hardware wiring configuration<br>of master axis' (material feeder's)<br>encoder output and slave axis' (cutting<br>axis') pulse input                |  |  |
| Limit of number of axes                                                        | 2 axes                                                                                                 | No limit                                                                                                    |  |  |
| The two axes can monitor each other's<br>Status monitor<br>servo drive status. |                                                                                                    | The axes cannot get one another's<br>servo drive status.                                                                                                    |  |  |
| Alarm                                                                          | If an alarm occurs on one axis, the<br>other one will also trigger an alarm to<br>decelerate and stop. | If an alarm occurs on one axis, other<br>axes will maintain current status. Only<br>when they receive the disabled signal,<br>they will decelerate and stop. |  |  |

Table 3.2.1

### <span id="page-17-1"></span>**3.2.1 Group communication mode**

All the functions of group communication mode are based on the group communication of E series servo drive. Therefore, users must use two E series servo drives and establish the communication system. The setting procedure is shown below.

1. Set group communication mode.

Respectively connect to the two servo drives and set Pt003 = t. $\Box$  $\Box$ 1 based on Table 3.2.1.1. After sending the parameter to servo drive, power cycle servo drive to make it become effective.

MD27UE01-2304

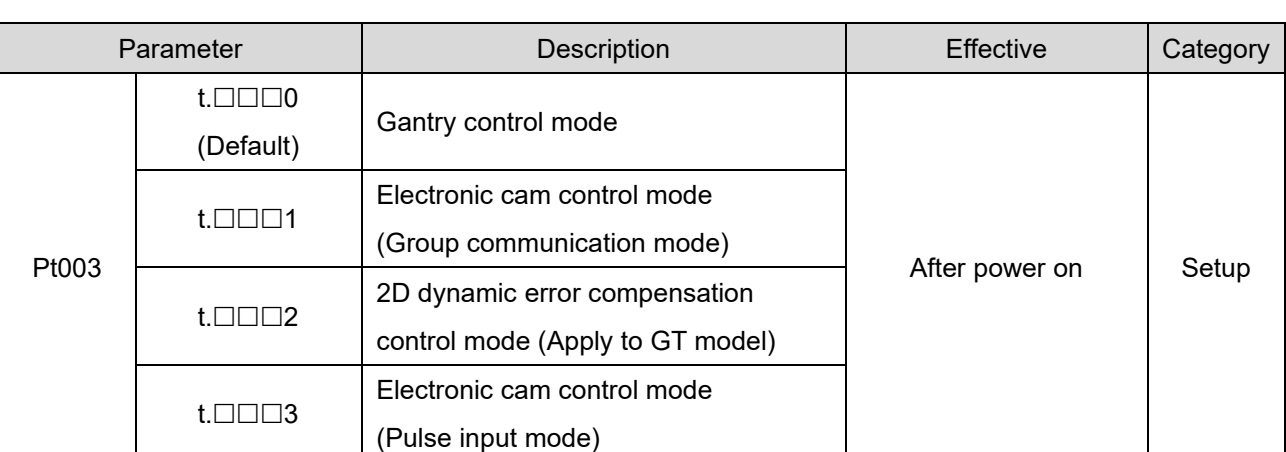

#### E Series Servo Drive Electronic Cam Control System User Manual Series Setting procedure

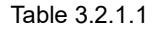

- 2. Build up the relationship of master axis (material feeder) and slave axis (cutting axis).
	- (1) Connect to master (material feeder) servo drive in Figure 3.2.1.1 and set Pt00D = t. $\Box$  $\Box$ 1 based on Table 3.2.1.2 (define it as master axis - material feeder). After sending the parameter to servo drive, power cycle servo drive to make it become effective.
	- (2) Connect to slave (cutting axis) servo drive in Figure 3.2.1.1 and set Pt00D = t. $\Box$  $\Box$ 0 based on Table 3.2.1.2 (define it as slave axis - cutting axis). After sending the parameter to servo drive, power cycle servo drive to make it become effective.

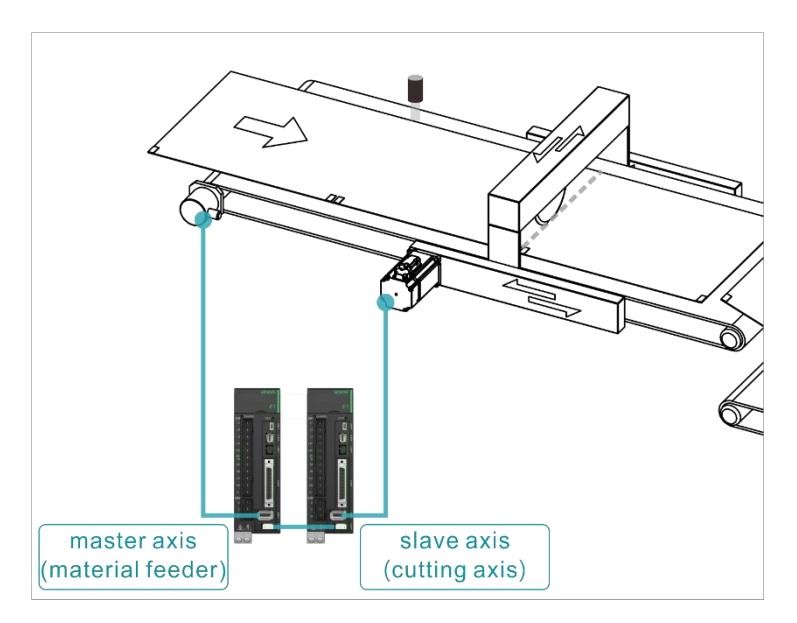

Figure 3.2.1.1 (Take E1 series servo drive as an example)

MD27UE01-2304

Setting procedure **E Series Servo Drive Electronic Cam Control System User Manual** 

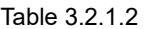

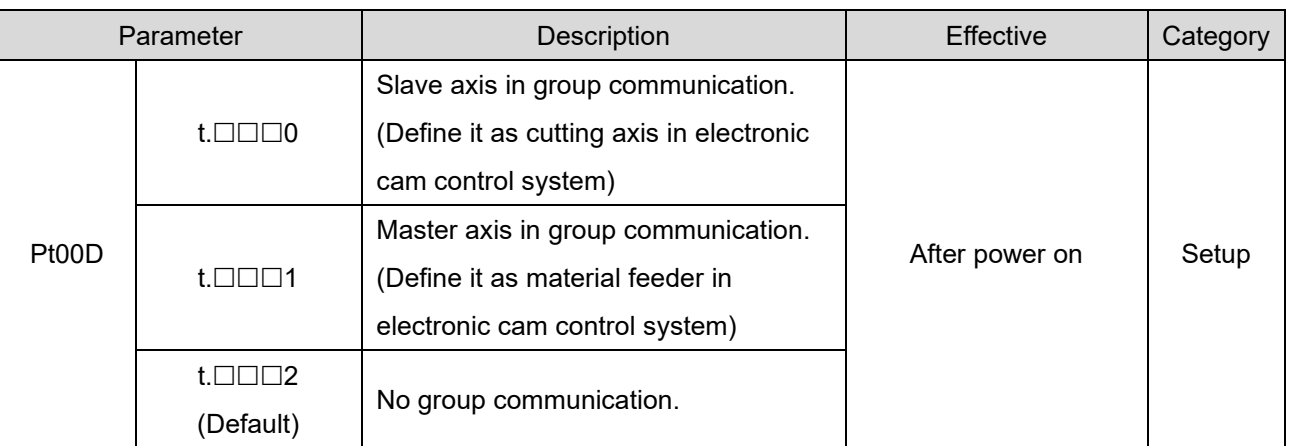

3. Open **Interface signal monitor** window in Thunder main window of any axis to ensure the communication is established, as the red frame in Figure 3.2.1.2 shows.

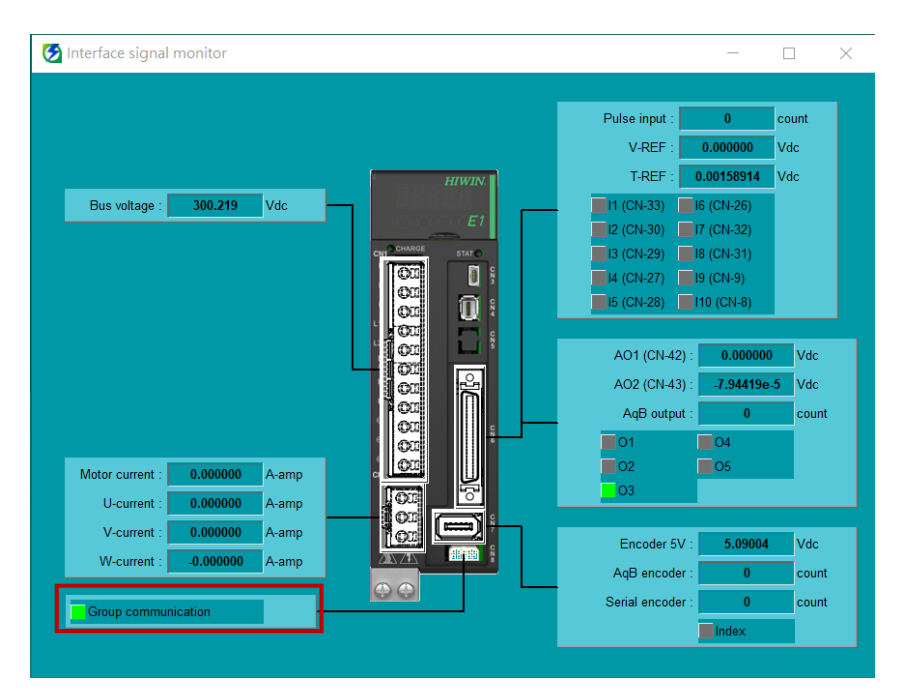

Figure 3.2.1.2 (Take E1 series servo drive as an example)

Note: When group communication mode is used and communication system is established, alarm AL.FC0 or AL.FC1 may be triggered if users power off any of the axes. Refer to chapter [4](#page-40-0) for cause, confirmation method and corrective action.

#### <span id="page-20-0"></span>**3.2.2 Pulse input mode**

Slave axis (cutting axis) of pulse input mode receives external pulses as signal sources of master axis (material feeder). The setting procedure is shown below.

1. Set pulse input mode.

Connect to slave (cutting axis) servo drive in Figure 3.2.2.1 and set Pt003 = t. $\Box$  $\Box$ 3 based on Table 3.2.1.1. After sending the parameter to servo drive, power cycle servo drive to make it become effective.

2. Build up slave axis (cutting axis).

Connect to slave (cutting axis) servo drive in Figure 3.2.2.1 and set Pt00D = t. $\Box$  $\Box$ 0 based on Table 3.2.1.2 (define it as cutting axis). After sending the parameter to servo drive, power cycle servo drive to make it become effective.

- 3. Set Pt200 based on the encoder format. For example, if the encoder format is AqB, set Pt200 = t. $\Box \Box \Box 4$  (Differential pulse signal with 90 degrees phase difference). After sending the parameter to servo drive, power cycle servo drive to make it become effective.
- 4. Ensure the pulse relationship of master axis (material feeder) and slave axis (cutting axis). Move master axis (material feeder) for a short distance. Open **Interface signal monitor** window in Thunder main window of slave axis (cutting axis) to check if the value of the input column for pulse command, the accumulated direction and the ratio are correct.

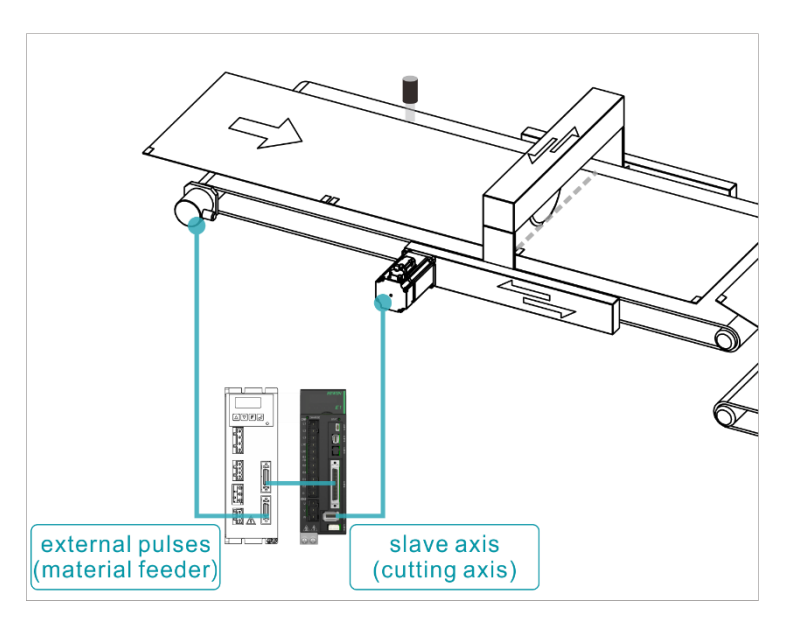

Figure 3.2.2.1 (Take E1 series servo drive as an example)

### <span id="page-21-0"></span>**3.3 Hardware configuration for communication**

#### E1 series servo drive

When group communication mode is used, connect two servo drives via CN8 with the communication cable, as Figure 3.3.1 shows. The specification of servo drive communication cable is given in Figure 3.3.2 and Table 3.3.1.

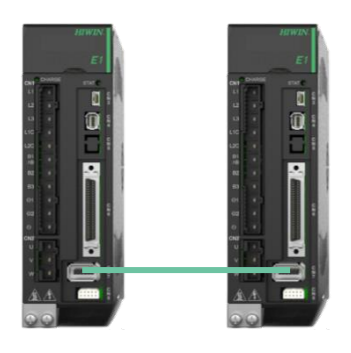

**Standard** 

Figure 3.3.1 CN8 position

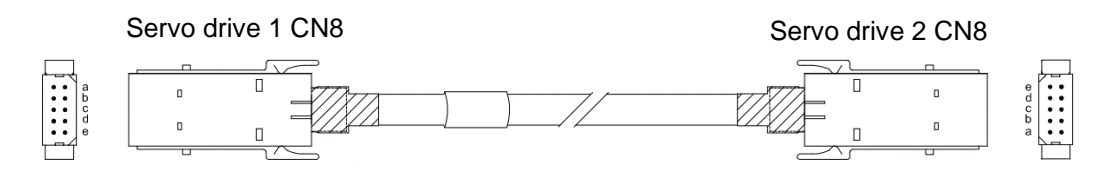

Figure 3.3.2 Servo drive communication cable (for gantry control system)

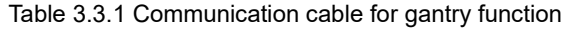

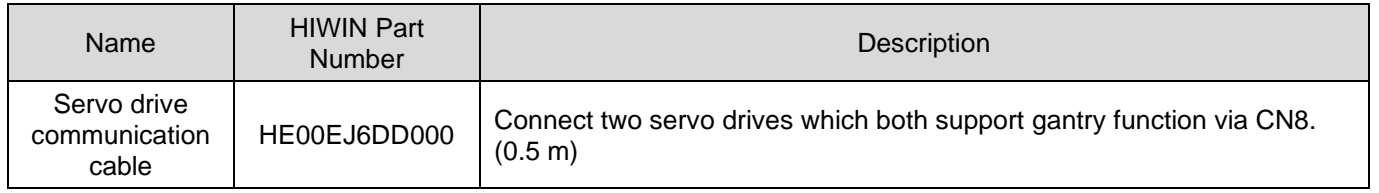

Note:

The way for group communication mode to group axes is the same as that of gantry function. Therefore, they use the same servo drive communication cable.

E2 series servo drive

When group communication mode is used, connect two servo drives via CN8 with the communication cable, as Figure 3.3.3 shows. The specification of servo drive communication cable is given in Figure 3.3.4 and Table 3.3.2.

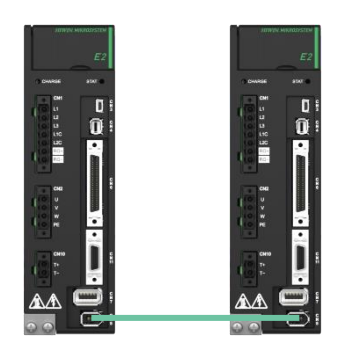

**Standard** 

Figure 3.3.3 CN8 position

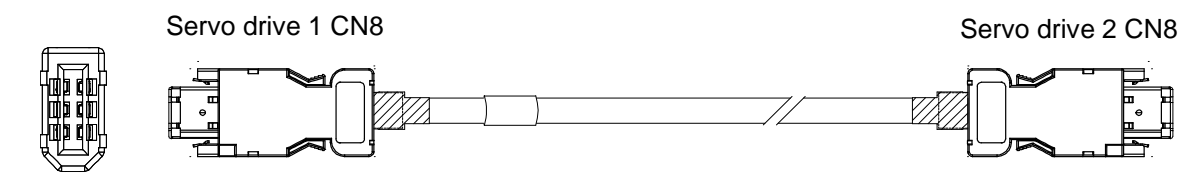

Figure 3.3.4 Servo drive communication cable (for gantry control system)

Table 3.3.2 Communication cable for gantry function

| <b>Name</b>                           | <b>HIWIN Part</b><br><b>Number</b> | Description                                                                               |
|---------------------------------------|------------------------------------|-------------------------------------------------------------------------------------------|
| Servo drive<br>communication<br>cable | HE00EK5DB800                       | Connect two servo drives which both support gantry function via CN8.<br>$(0.5 \text{ m})$ |

#### Note:

The way for group communication mode to group axes is the same as that of gantry function. Therefore, they use the same servo drive communication cable.

### <span id="page-23-0"></span>**3.4 Hardware configuration for pulse**

When pulse input mode is used, connect the encoder output pin of master (material feeder) servo drive to the pulse input pin of salve (cutting axis) servo drive.

If E series servo drive is used as master axis (material feeder), its encoder output pin can simultaneously connect to the pulse input pin of multiple salve axes (cutting axes), as Figure 3.4.1 shows. As master axis (material feeder), E series servo drive can set the resolution of one revolution of motor to Pt212 (refer to section 8.6 in "E1 Series Servo Drive User Manual" and section 8.6 in "E2 Series Servo Drive User Manual"). By doing so, master axis (material feeder) will send pulse signals to salve axis (cutting axis) according to the encoder output ratio.

Besides, other brand servo drive or frequency converter can also be used as master (material feeder) servo drive. Just connect its encoder output pin to the pulse input pin of salve (cutting axis) servo drive, and ensure the ratio and the direction are correct.

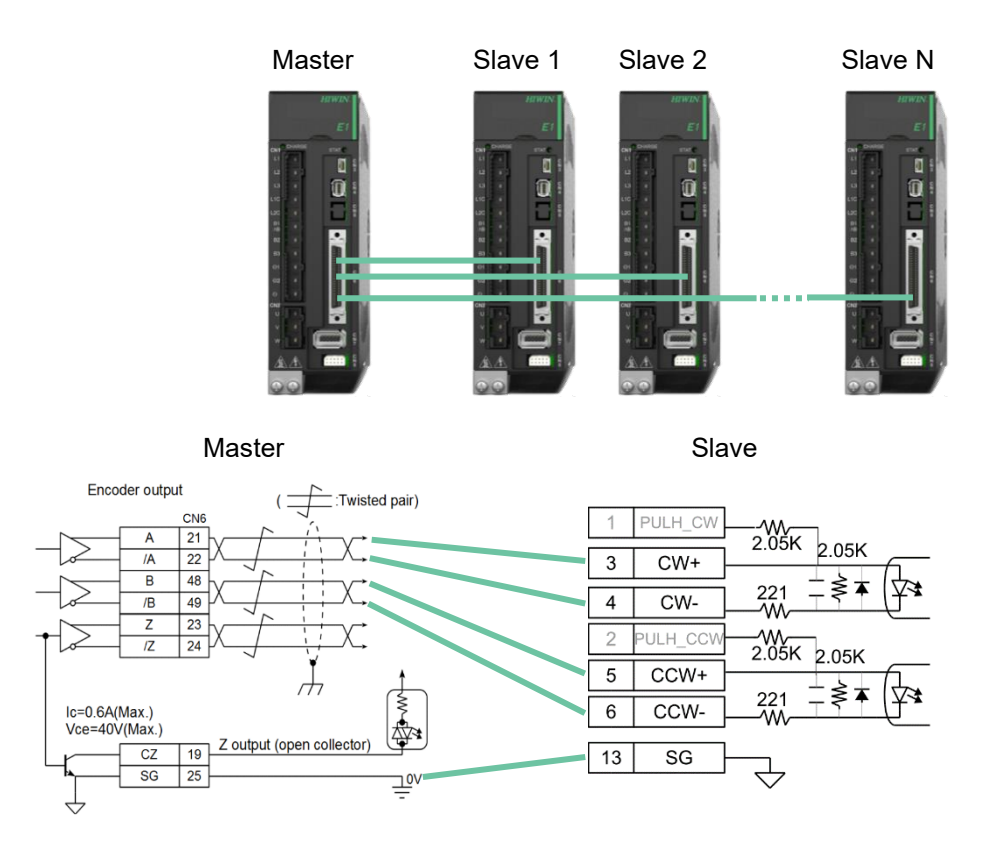

Figure 3.4.1 Wiring diagram for pulse input mode (Take E1 series servo drive as an example)

Note:

3-10 HIWIN MIKROSYSTEM CORP. If there is a limit for encoder output bandwidth of master axis (material feeder), users can set ECAM\_PulseGain of slave axis (cutting axis) to adjust the receiving ratio. Based on the formula "Resolution of master axis (material feeder) = Pt212 x ECAM\_PulseGain", users must set the correct Pt212 in master axis (material feeder) and the correct

MD27UE01-2304

#### E Series Servo Drive Electronic Cam Control System User Manual Series Setting procedure

ECAM\_PulseGain in slave axis (cutting axis). Otherwise, slave axis (cutting axis) cannot receive the correct pulse signals. For example, take E series servo drive as master axis (material feeder), its resolution of motor is 8,388,608 count/rev. Therefore, Pt212 in master axis (material feeder) can be set as 4,194,304, and ECAM\_PulseGain in slave axis (cutting axis) can be set as 2. Go to **Others** tab in Thunder "Parameters Setup" window to set ECAM\_PulseGain. Its value (int type) will become effective after power on.

### <span id="page-25-0"></span>**3.5 Configuration of digital input/output signal**

Configuration of digital input signal:

Mark input (MARK) signal

To detect the material on master axis (material feeder), the flying shear - linear or flying shear - rotary function of E series servo drive must be used with MARK sensor. Therefore, MARK sensor must be configured to the digital input signal "MARK" of slave axis (cutting axis). Refer to section 8.1.1 in "E1 Series Servo Drive User Manual" and section 8.1.1 in "E2 Series Servo Drive User Manual" for the setting of digital input signal allocation.

■ Electronic cam input (ECAM) signal Flying shear - linear or flying shear - rotary function is activated by external trigger signal. Therefore, external trigger signal must be configured to the digital input signal "ECAM" of slave axis (cutting axis). Refer to section 8.1.1 in "E1 Series Servo Drive User Manual" and section 8.1.1 in "E2 Series Servo Drive User Manual" for the setting of digital input signal allocation.

Configuration of digital output signal:

Electronic cam synchronous area output (ZONE) signal When slave axis (cutting axis) and master axis (material feeder) are in sync (same velocity), slave axis (cutting axis) will output a digital output signal "ZONE" to make the tool prepare for cutting. Refer to section 8.1.2 in "E1 Series Servo Drive User Manual" and section 8.1.2 in "E2 Series Servo Drive User Manual" for the setting of digital output signal allocation.

### <span id="page-26-0"></span>**3.6 Confirmation of initial position, preset distance and material length**

Before activating electronic cam control system, users must confirm and record the initial position of slave axis (cutting axis), the preset distance and the material length. The descriptions are given below.

Flying shear - linear system

Record the initial position, the preset distance and the material length based on the on-site mechanism of flying shear - linear system, as Figure 3.6.1 shows.

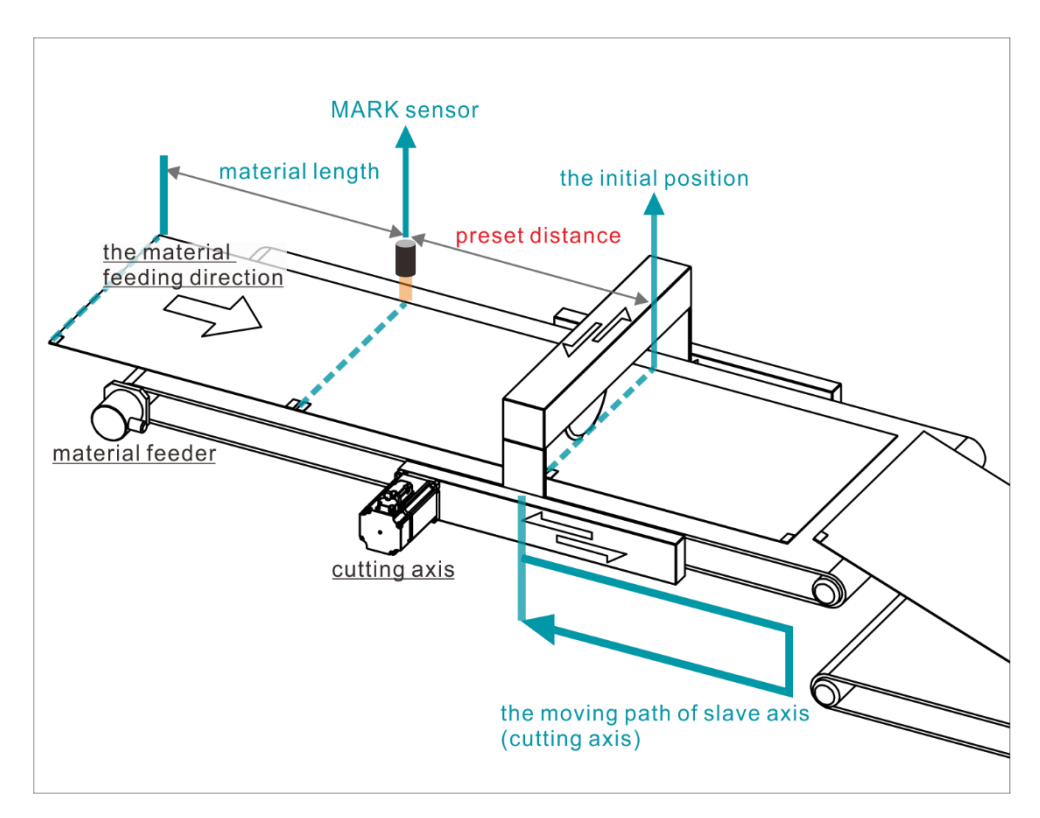

Figure 3.6.1

#### $\triangleright$  Confirmation of initial position:

After executing the homing of slave axis (cutting axis) via Thunder, move slave axis (cutting axis) to the desired initial position, that is the initial position of flying shear - linear system. When electronic cam control system is activated, slave axis (cutting axis) needs to get back to the initial position first. Therefore, based on the actual situation, users can set homing method and perform home offset with Pt704 and Pt70A = t. $\Box \Box \Box$  to make the motor complete homing and move to the initial position. For example, with homing method 1 or 2, move slave axis (cutting axis) to the desired initial position after Index signal is found. Record the feedback position and set it to Pt704. Then, set Pt70A = t. $\Box \Box 1 \Box$  to make it become effective. By doing so, when the next homing is executed, the completed position will go to the desired initial position of flying shear linear system. Refer to section 8.11 in "E1 Series Servo Drive User Manual" and section 8.11 in

HIWIN MIKROSYSTEM CORP. 23-13 "E2 Series Servo Drive User Manual" for the details of homing.

MD27UE01-2304

#### ➢ Confirmation and record of preset distance:

With "Test Run" window in Thunder, after moving master axis (material feeder) to make its material mark stay at the position of MARK sensor and record its feedback position, move master axis (material feeder) to make its material mark stay at the initial position of slave axis (cutting axis) and record its feedback position. The distance between the two feedback positions multiplied by (Pt20E/Pt210) converting to "count" is the preset distance.

Note:

Due to the measurement error, there might be a deviation during the actual execution of flying shear linear. To solve it, users can slightly adjust (increase or decrease) the preset distance.

➢ Confirmation and record of material length:

The distance between the two marks on the material of master axis (material feeder) is the material period (unit: count) and the material length (unit: um). The period and the length of material are in a corresponding and interdependent relationship. Users can measure the actual distance of the two marks with measurement tool and record the length with the unit "um". Then, convert it to the "count" value of material period. For example, take E series servo drive as master axis (material feeder), its resolution of motor is 8,388,608 count/rev, and the roll axis' diameter of master axis (material feeder) is 30,000 um. If the material length is 500,000 um, the

"count" value of material period is  $\frac{8,388,608*500,000}{PI*30,000}$ .

Note:

The "count" value of material period must be smaller than that of preset distance.

Flying shear - rotary system

Record the initial position, the preset distance and the material length based on the on-site mechanism of flying shear - rotary system, as Figure 3.6.2 shows. The initial position depends on the number of tools, as Figure 3.6.3 shows.

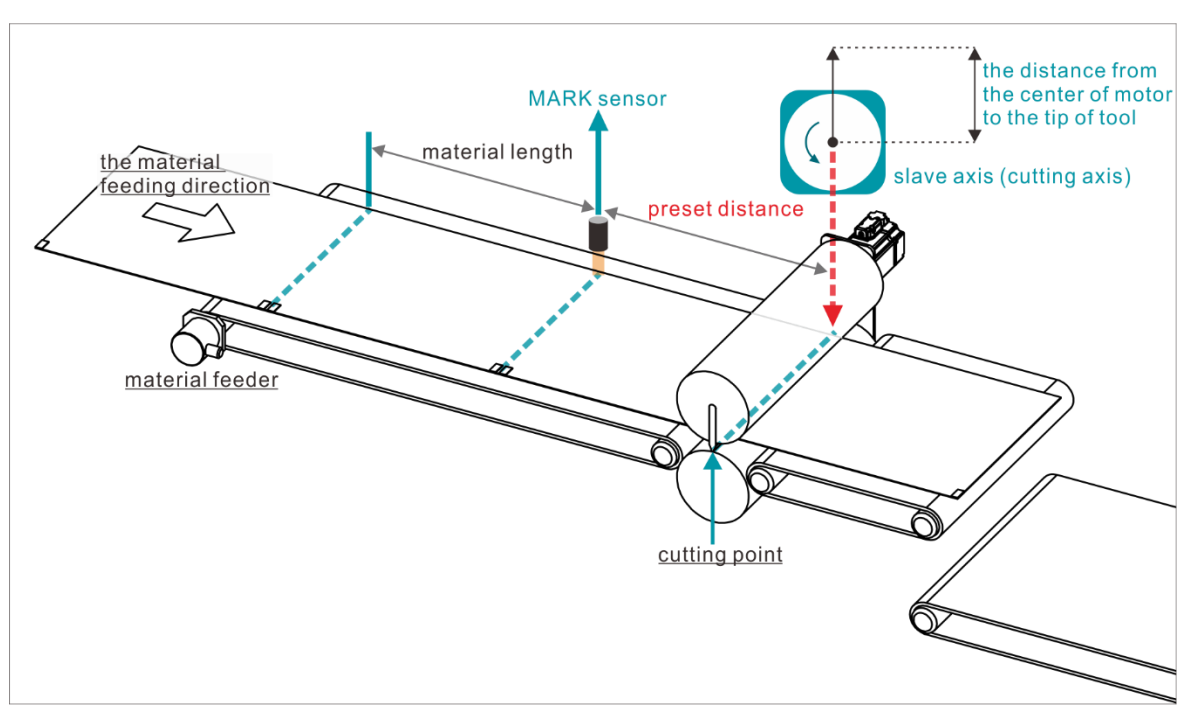

Figure 3.6.2

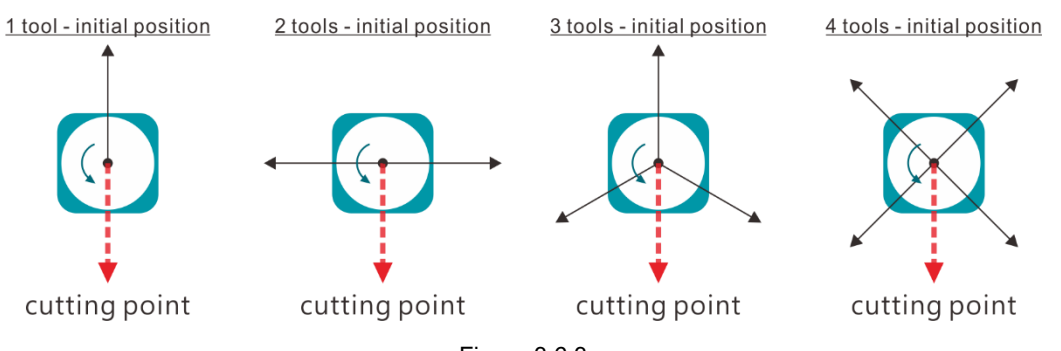

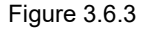

- ➢ Confirmation of initial position: Same as flying shear - linear system.
- ➢ Confirmation and record of preset distance:

With Thunder "Test Run" window, after moving master axis (material feeder) to make its material mark stay at the position of MARK sensor and record its feedback position, move master axis (material feeder) to make its material mark stay at the cutting point of slave axis (cutting axis) and record its feedback position. The distance between the two feedback positions multiplied by (Pt20E/Pt210) converting to "count" is the preset distance.

MD27UE01-2304

Note:

Due to the measurement error, there might be a deviation during the actual execution of flying shear rotary. To solve it, users can slightly adjust (increase or decrease) the preset distance.

➢ Confirmation and record of material length: Same as flying shear - linear system.

### <span id="page-30-0"></span>**3.7 Introduction for flying shear - linear system**

Refer to Figure 3.6.1 for the structure of flying shear - linear system.

After flying shear - linear procedure is activated, make master axis (material feeder) operate with constant velocity and slave axis (cutting axis) back to the initial position. After slave axis (cutting axis) gets back to the initial position, if the material on master axis (material feeder) passes MARK sensor, slave axis (cutting axis) will be triggered to start calculating the profile of flying shear - linear. After the material reaches the initial position, slave axis (cutting axis) will execute the moving forward section of flying shear - linear profile, maintain the same velocity with master axis (material feeder) in constant velocity section, and output digital output signal "ZONE". At this time, action like cutting can be performed. After completing the moving forward section of flying shear - linear profile, slave axis (cutting axis) will execute the returning section of flying shear - linear profile to get back to the initial position, and wait for the material to pass MARK sensor again to trigger flying shear - linear procedure.

### <span id="page-30-1"></span>**3.8 Introduction for flying shear - rotary system**

Refer to Figure 3.6.2 and Figure 3.6.3 for the structure of flying shear - rotary system.

After flying shear - rotary procedure is activated, make master axis (material feeder) operate with constant velocity and slave axis (cutting axis) back to the initial position. After slave axis (cutting axis) gets back to the initial position, if the material on master axis (material feeder) passes MARK sensor, slave axis (cutting axis) will execute the profile of flying shear - rotary. When the material enters the synchronous zone angle, slave axis (cutting axis) will maintain the same velocity with master axis (material feeder) and output digital output signal "ZONE". At this time, action like cutting can be performed. After the synchronous zone angle section of flying shear - rotary profile is done, slave axis (cutting axis) will get back to the initial position and wait for the material to pass MARK sensor again to trigger flying shear - rotary procedure.

### <span id="page-31-0"></span>**3.9 Electronic cam control interface setting**

Through Thunder, select **Tools** in the menu bar and click **Electronic cam** to open "Electronic cam" window. Complete the following three steps.

Step 1: Select electronic cam mechanism Step 2: Set profile parameters Step 3: Test run

### <span id="page-31-1"></span>**3.9.1 Step 1: Select electronic cam mechanism**

Select the desired electronic cam mechanism via the drop-down menu of approach.

- Flying shear linear system
- Flying shear rotary system

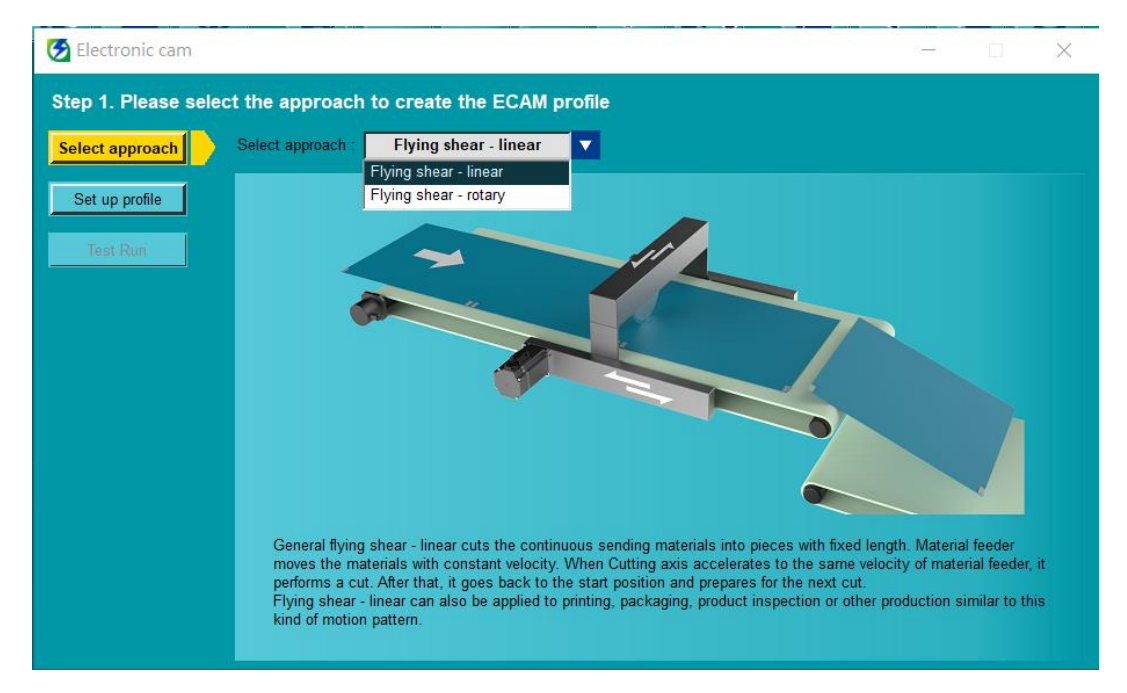

Figure 3.9.1.1

**HIWIN** MIKROSYSTEM MD27UE01-2304

E Series Servo Drive Electronic Cam Control System User Manual Series Setting procedure

### <span id="page-32-0"></span>**3.9.2 Step 2: Set profile parameters**

- Electronic cam  $\begin{array}{ccc} - & \circ & \circ \end{array}$  $\times$ Step 2. Set & generate flying shear - linear profile Material feeder parameter Select approach Period (360 deg.) : Material length Set up profile  $5,194,117$  $100,000$  $count =$ 49999 Test Run 44999 Preset distance : 11,800,000 count Cutting axis position (um) Cutting axis parameter Feed constant:  $\boxed{20,000}$ um/rev Percentages of a period Acceleration :  $\boxed{10}$  % = 0 ~ 36 deg. 4999 Constant velocity:  $40 \times 36 \times 180$  deg.  $\frac{1}{360}$ 180 216 Deceleration:  $10 \times 10 = 180 \approx 216 \text{ deg.}$ ZONE- $\overline{36}$  $180$ Return to origin : 40 % =  $216 \sim 360$  deg. Material feeder position (deg.) Send to drive
- Profile parameters setting of flying shear linear system

Figure 3.9.2.1

|  | Table 3.9.2.1 |  |  |  |  |  |
|--|---------------|--|--|--|--|--|
|--|---------------|--|--|--|--|--|

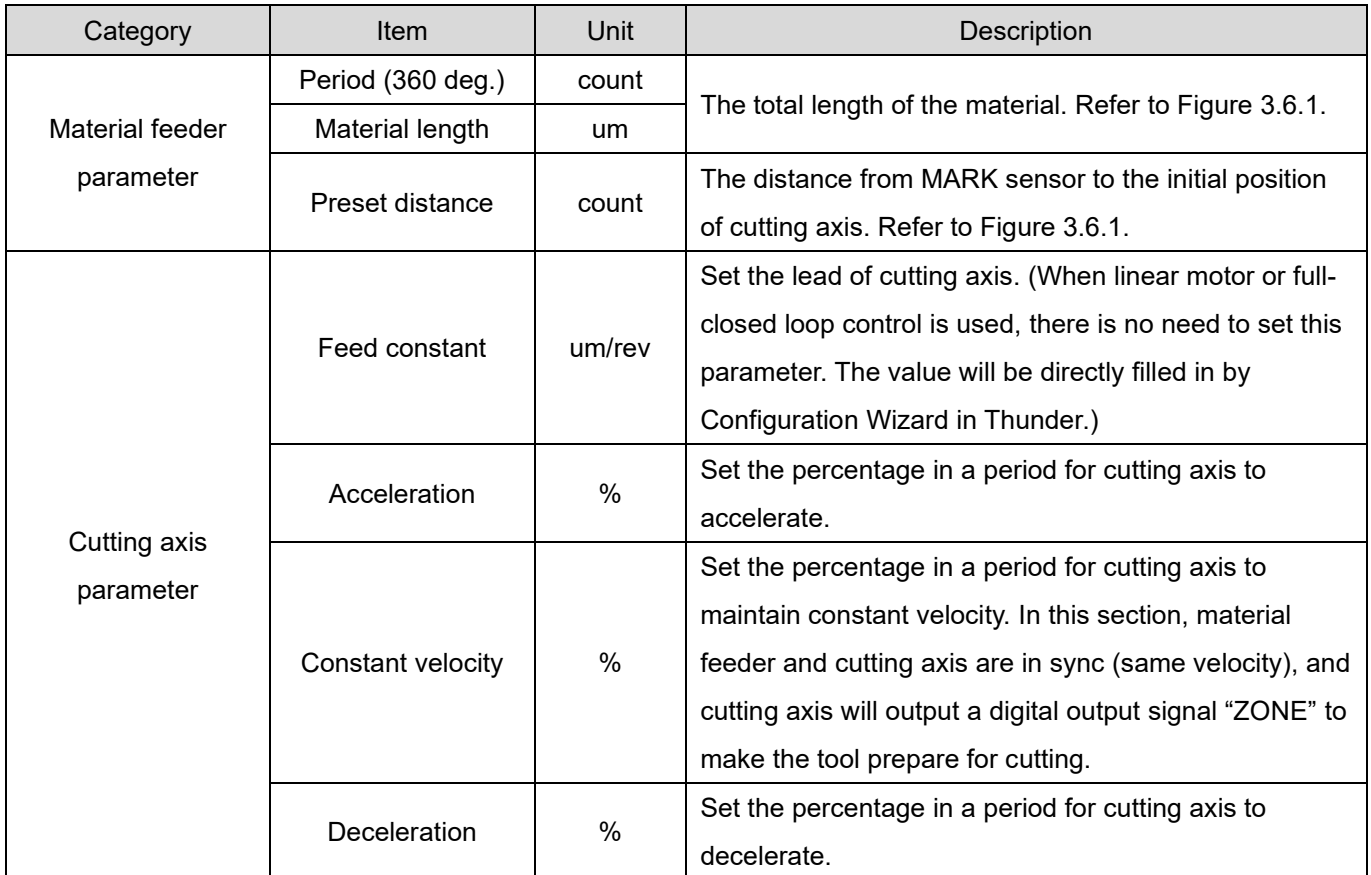

MD27UE01-2304

#### Setting procedure **E Series Servo Drive Electronic Cam Control System User Manual**

| Category         | Item | Unit | <b>Description</b>                                        |
|------------------|------|------|-----------------------------------------------------------|
| Return to origin |      | %    | Set the percentage in a period for cutting axis to return |
|                  |      |      | to the initial position.                                  |
| Profile          |      |      | Based on the parameters setting of material feeder        |
|                  |      |      | and cutting axis, users can observe the position profile  |
|                  |      |      | of cutting axis in a period in advance.                   |
| Send to drive    |      |      | After completing parameters setting, click this button.   |

Profile parameters setting of flying shear - rotary system

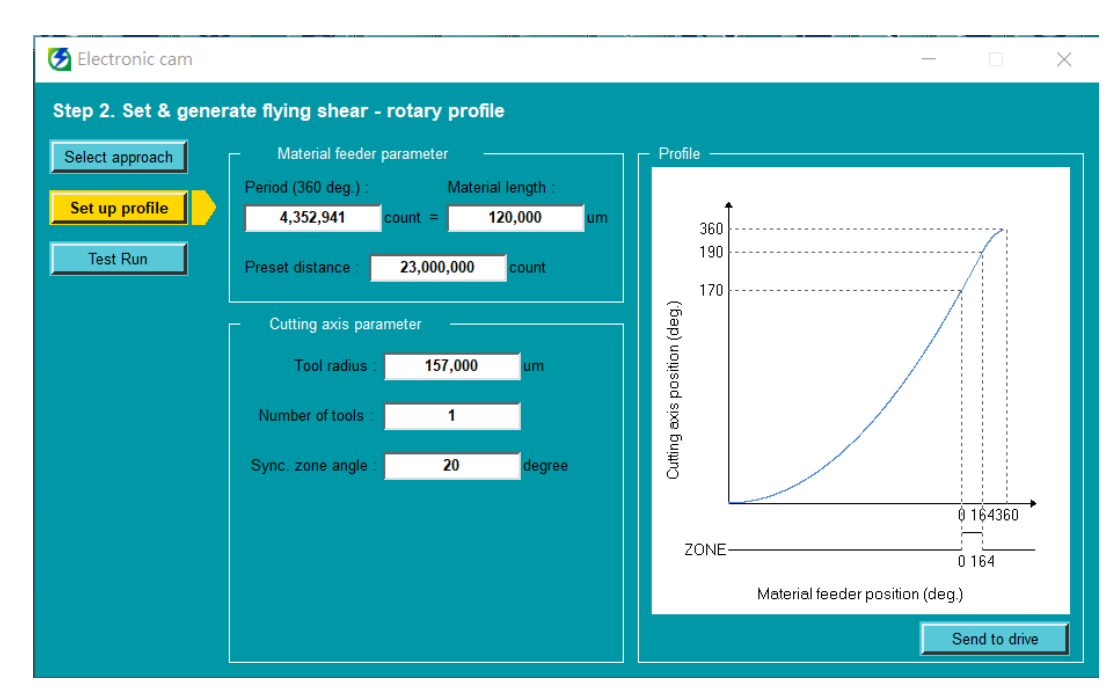

Figure 3.9.2.2

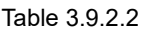

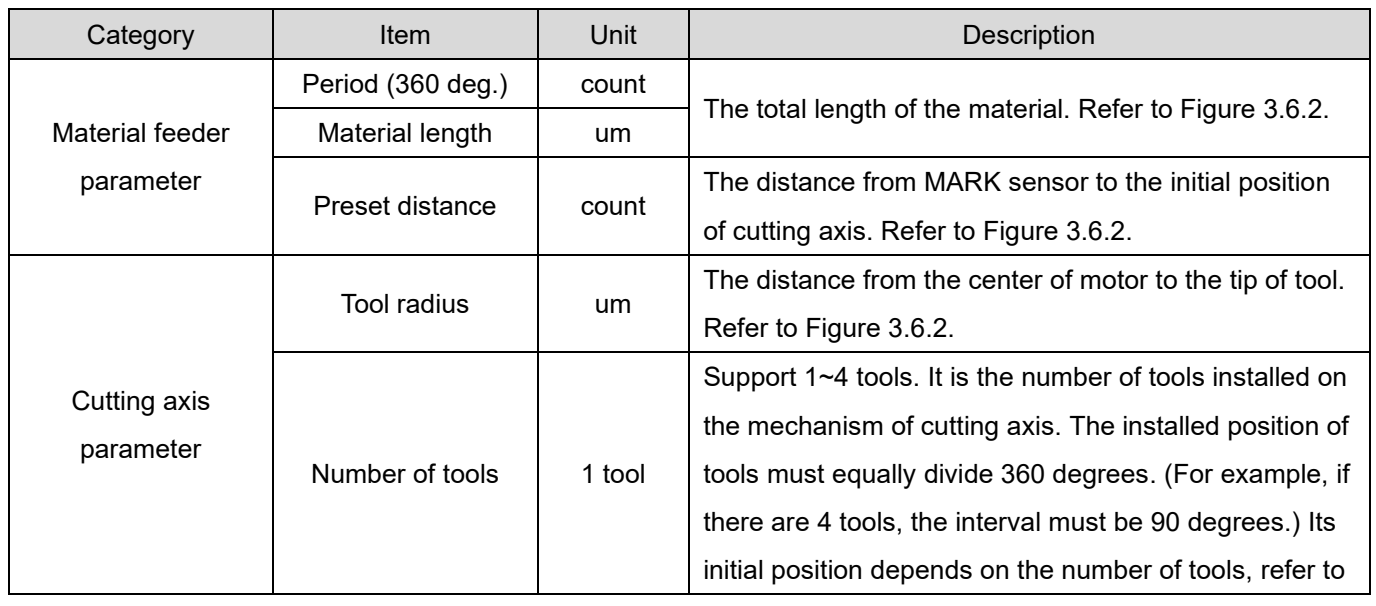

MD27UE01-2304

#### E Series Servo Drive Electronic Cam Control System User Manual Series Setting procedure

Category | Item | Unit | Description section [3.6](#page-26-0) for the description. Sync. zone angle degree Set the angle passed during the synchronization (same velocity) of cutting axis and material feeder. At this time, cutting axis will output a digital output signal "ZONE". Synchronous zone angle will decide the size of zone and equally divide 180 degrees. (For example, if 20 degrees is set, 170~190 degrees are the synchronous zone angle.) Profile -- -- Based on the parameters setting of material feeder and cutting axis, users can observe the position profile of cutting axis in a period in advance. Send to drive  $\begin{vmatrix} -1 & -1 \end{vmatrix}$  -- After completing parameters setting, click this button.

MD27UE01-2304

### <span id="page-35-0"></span>**3.9.3 Step 3: Test run**

#### ■ Group communication mode

Figure 3.9.3.1 is the test run page of electronic cam control system. The operating procedure is shown in Figure 3.9.3.2, and the parameters in this page are described in Table 3.9.3.1.

#### ■ Pulse input mode

Without using group communication mechanism, pulse input mode receives external pulses as signal sources of master axis (material feeder). Therefore, Figure 3.9.3.1 is only for the operation of error status and performance monitor. To enable servo drive and activate electronic cam control system on this mode, use the digital input signals S ON and ECAM. The operating procedure is shown in Figure 3.9.3.3.

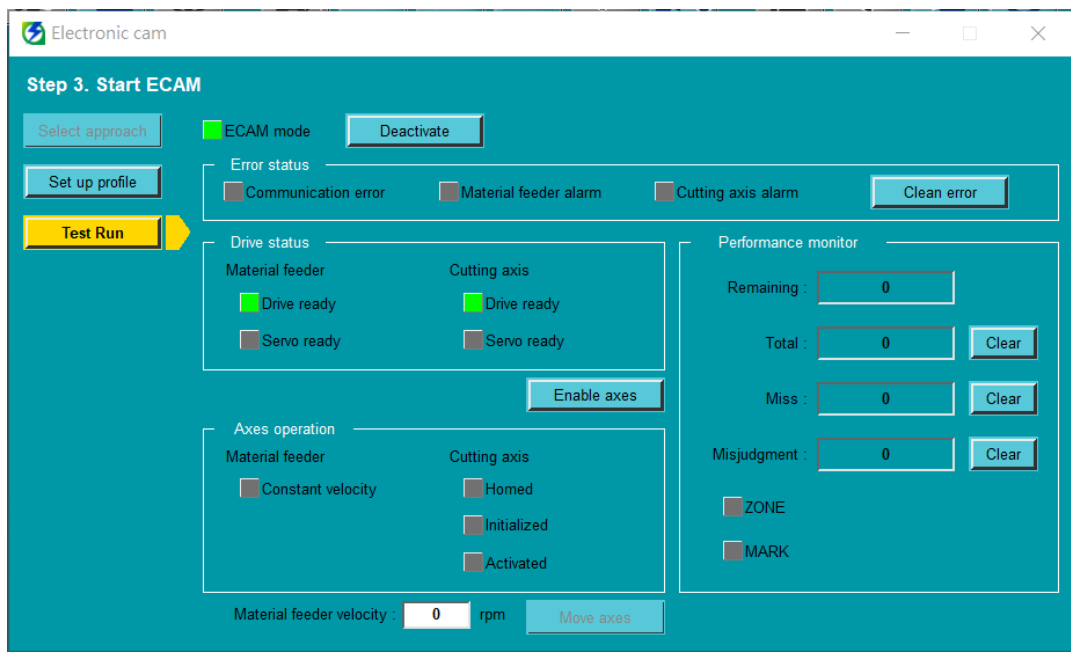

Figure 3.9.3.1

MD27UE01-2304

E Series Servo Drive Electronic Cam Control System User Manual Setting procedure Setting procedure

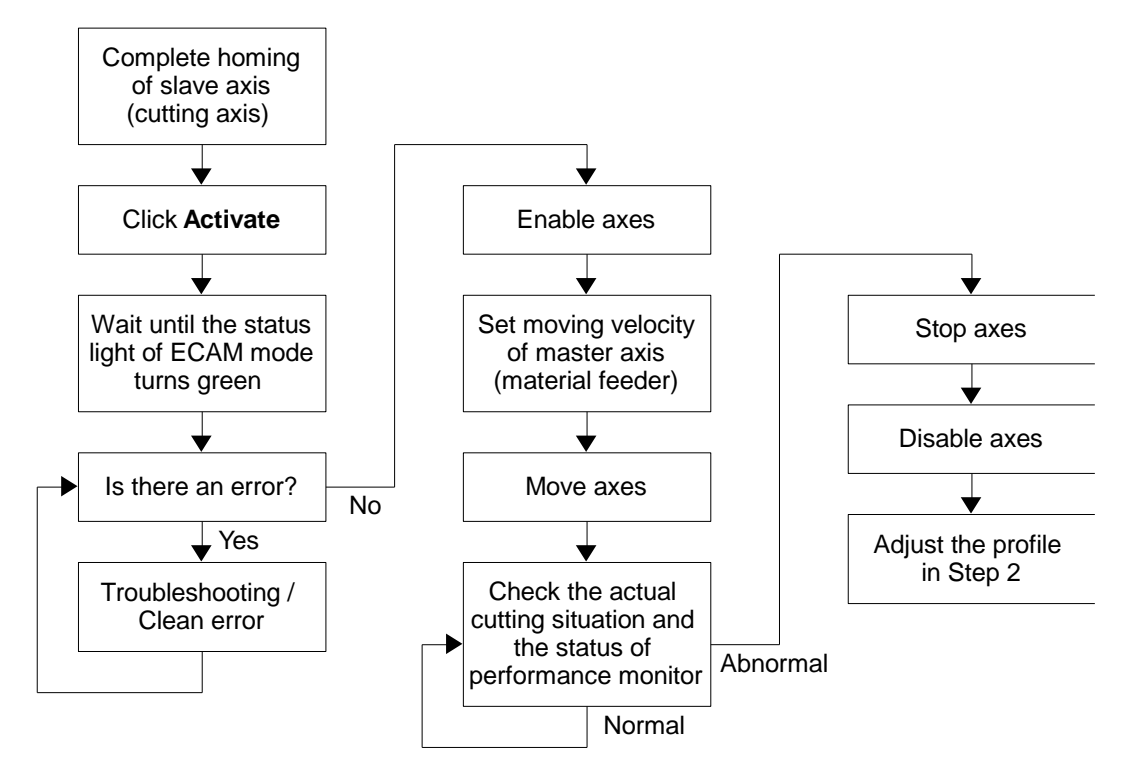

Figure 3.9.3.2 The procedure of operating electronic cam control system via STEP3 Test Run page

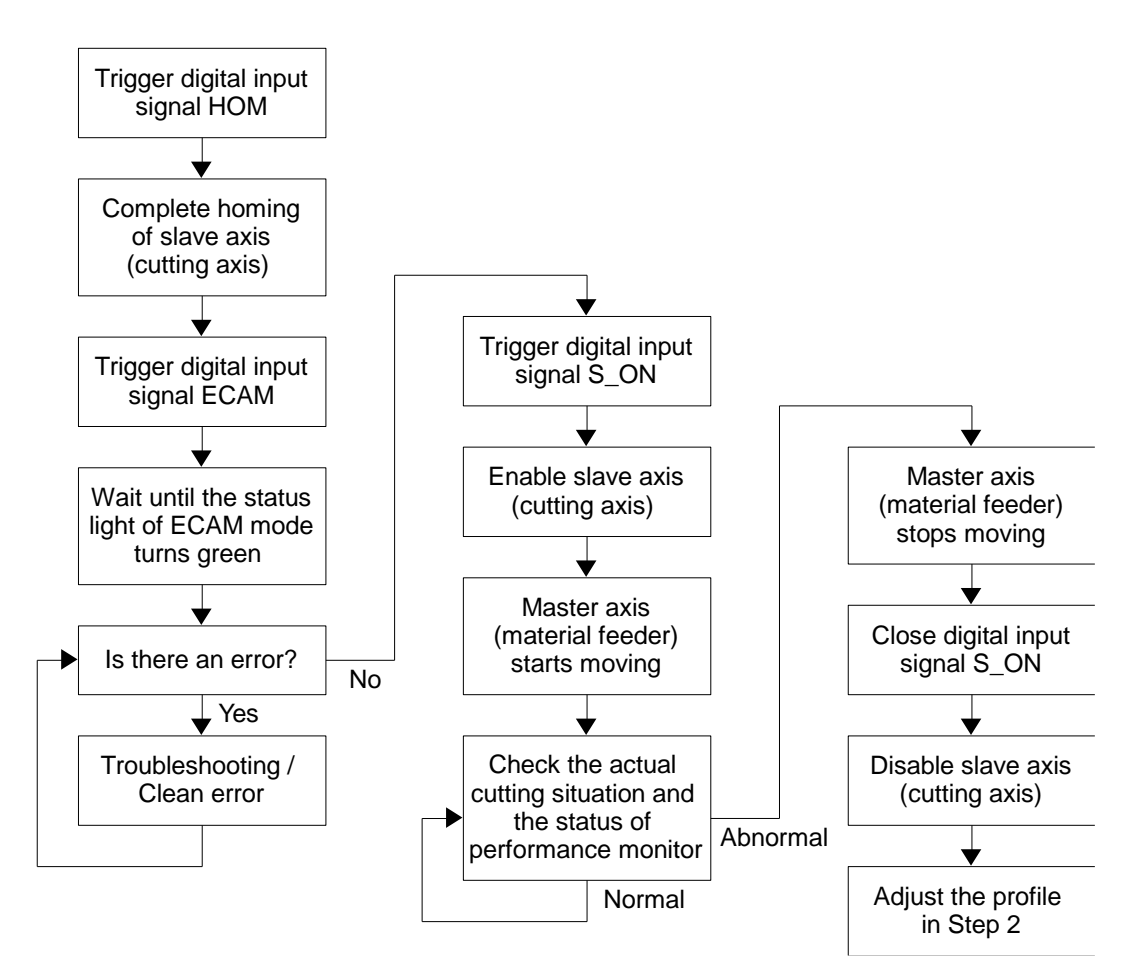

Figure 3.9.3.3 The procedure of operating electronic cam control system via digital input signals

MD27UE01-2304

#### Setting procedure **E Series Servo Drive Electronic Cam Control System User Manual**

#### Table 3.9.3.1

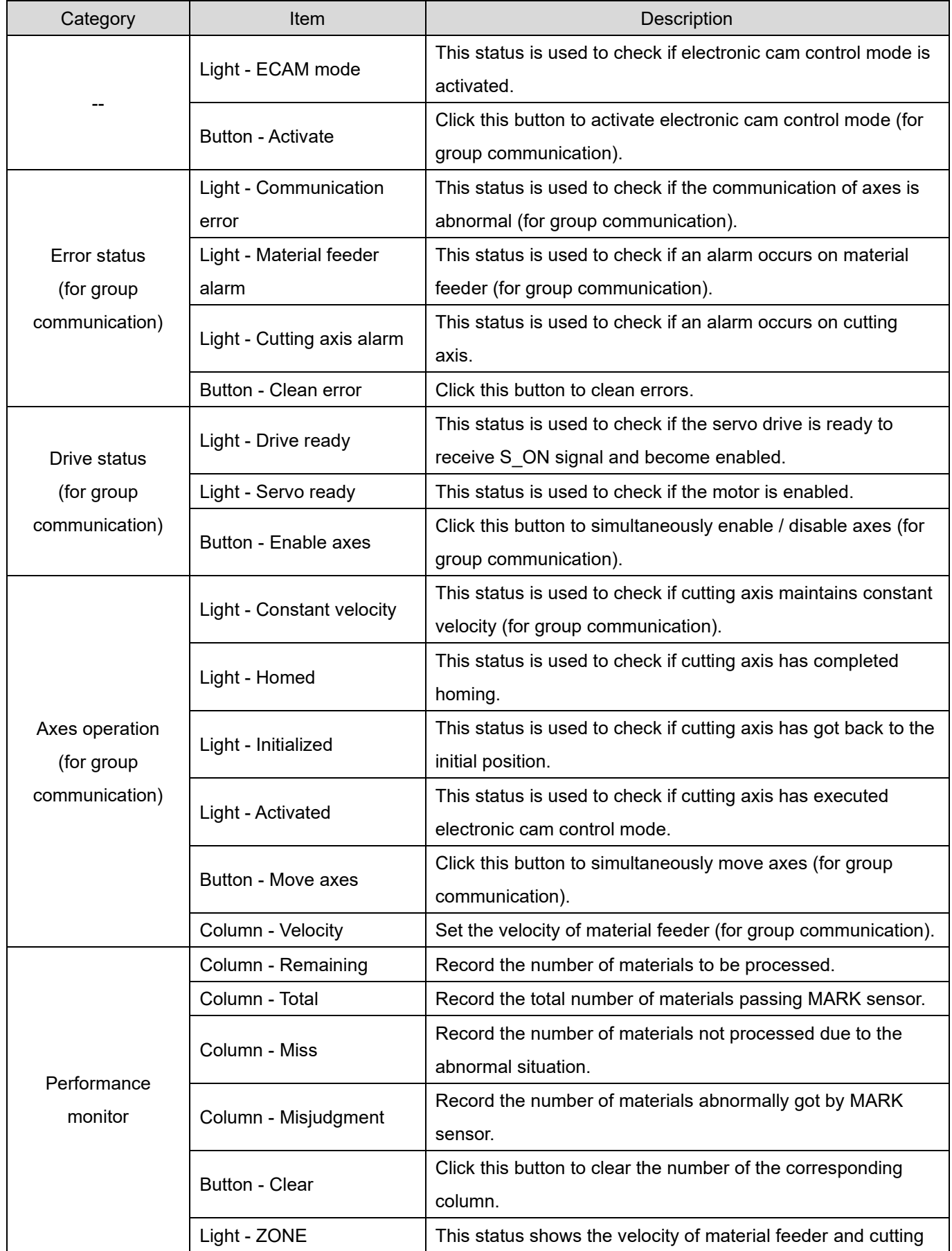

MD27UE01-2304

#### E Series Servo Drive Electronic Cam Control System User Manual Series Setting procedure

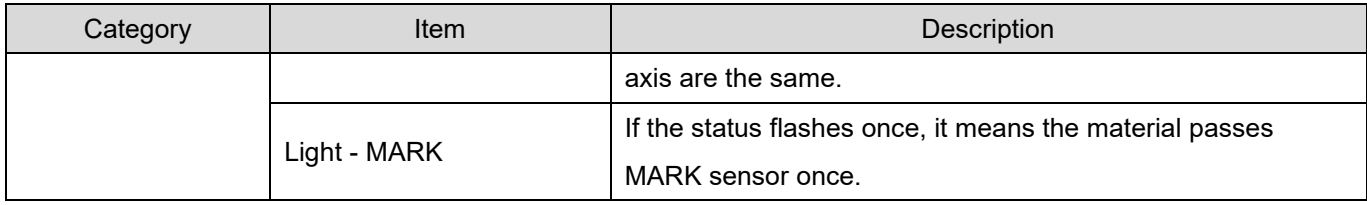

MD27UE01-2304

Setting procedure **E Series Servo Drive Electronic Cam Control System User Manual** 

(This page is intentionally left blank.)

# <span id="page-40-0"></span>4. Troubleshooting

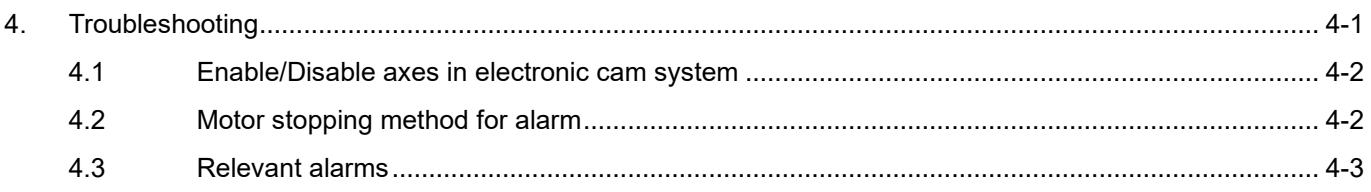

MD27UE01-2304

Incorrectly operating electronic cam control system may cause damage to the stage. For safety, pay attention to the following features before entering electronic cam control mode.

### <span id="page-41-0"></span>**4.1 Enable/Disable axes in electronic cam system**

- Group communication mode
	- 1. After entering electronic cam control mode, users must perform test run via the electronic cam control interface of slave axis (cutting axis). Therefore, clicking **Enable axes** equals enabling both axes; clicking **Disable axes** equals disabling both axes.
	- 2. After entering electronic cam control mode, both axes will be disabled if any axis triggers an error.
- Pulse input mode
	- 1. The enable/disable behavior of slave axis (cutting axis) is determined by servo on input (S\_ON) signal.
	- 2. After entering electronic cam control mode, slave axis (cutting axis) will not be disabled if master axis (material feeder) triggers an error. Slave axis (cutting axis) will only be disabled when it receives the disabled signal or an alarm occurs on it.

### <span id="page-41-1"></span>**4.2 Motor stopping method for alarm**

In electronic cam control system, the motor stopping method for alarm is the same as that of single axis. Refer to "E1 Series Servo Drive User Manual" and "E2 Series Servo Drive User Manual" for details.

### <span id="page-42-0"></span>**4.3 Relevant alarms**

AL.FC0 Group control system communication error (when group communication mode is used)

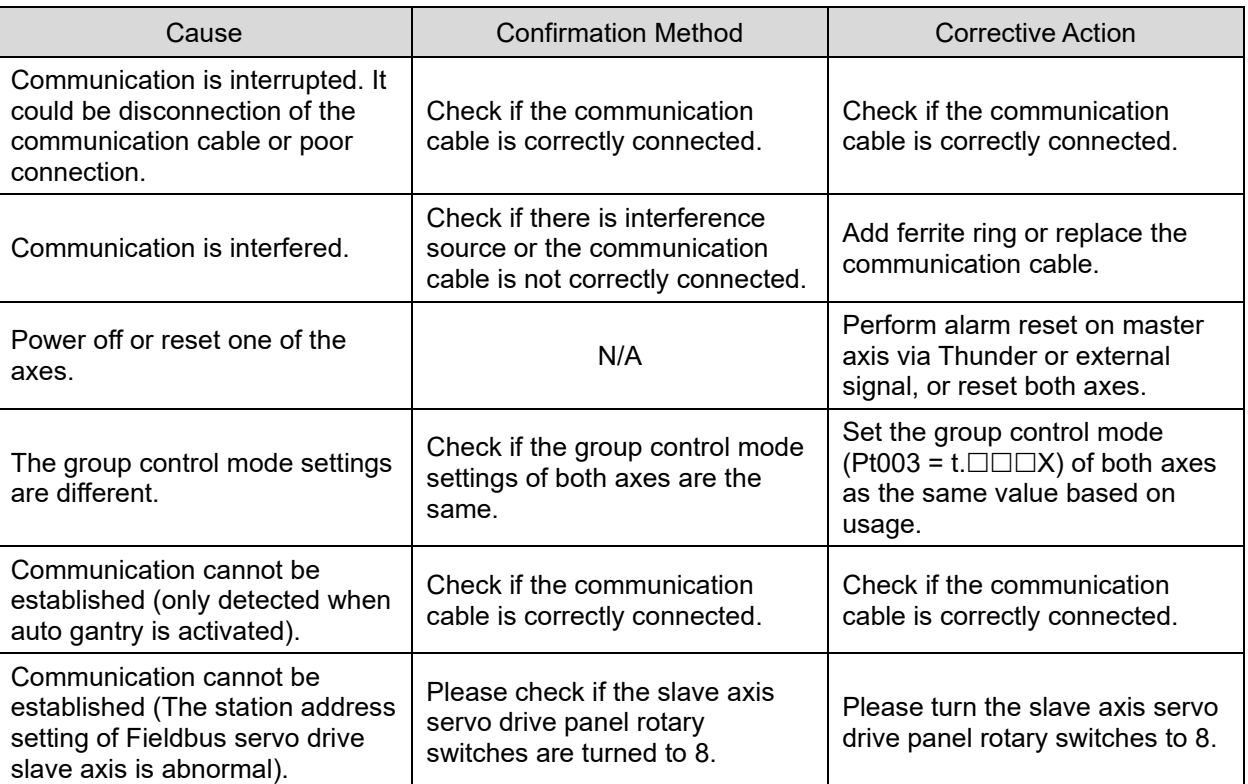

#### Table 4.3.1

#### Note:

After the relationship of master and slave is built up, users should power off and reset the servo drives to make some Pt parameters become effective. Therefore, it is normal if alarm AL.FC0 occurs. To clear the error of both axes, users can click "Clean error" or enter alarm reset input (ALM-RST) signal via the electronic cam control interface of master axis (material feeder) or the electronic cam control interface - STEP3 Test Run of slave axis (cutting axis).

AL.FC1 Slave axis error in group control system (when group communication mode is used)

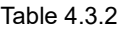

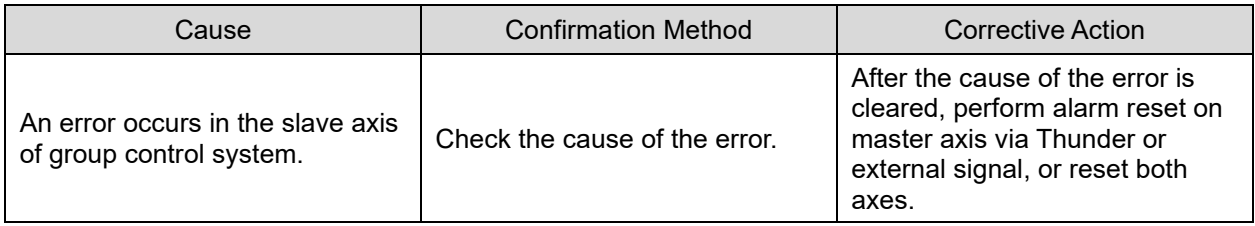

Note:

HIWIN MIKROSYSTEM CORP. 4-3 1. On group communication mode, if any error occurs in slave axis (cutting axis), alarm AL.FC1 will pop up in master

MD27UE01-2304

axis (material feeder) window.

2. On group communication mode, to clear the error of both axes, users can click "Clean error" or enter alarm reset input (ALM-RST) signal via the electronic cam control interface of master axis (material feeder) or the electronic cam control interface - STEP3 Test Run of slave axis (cutting axis).

■ AL.Fd0 Electronic cam control system alarm

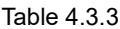

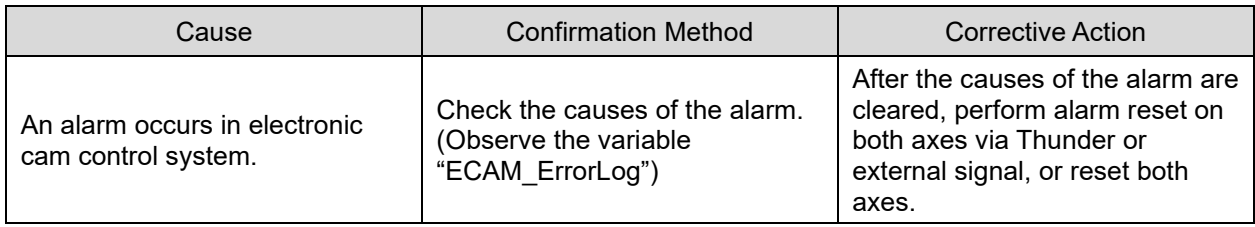

The error codes of AL.Fd0 are listed below.

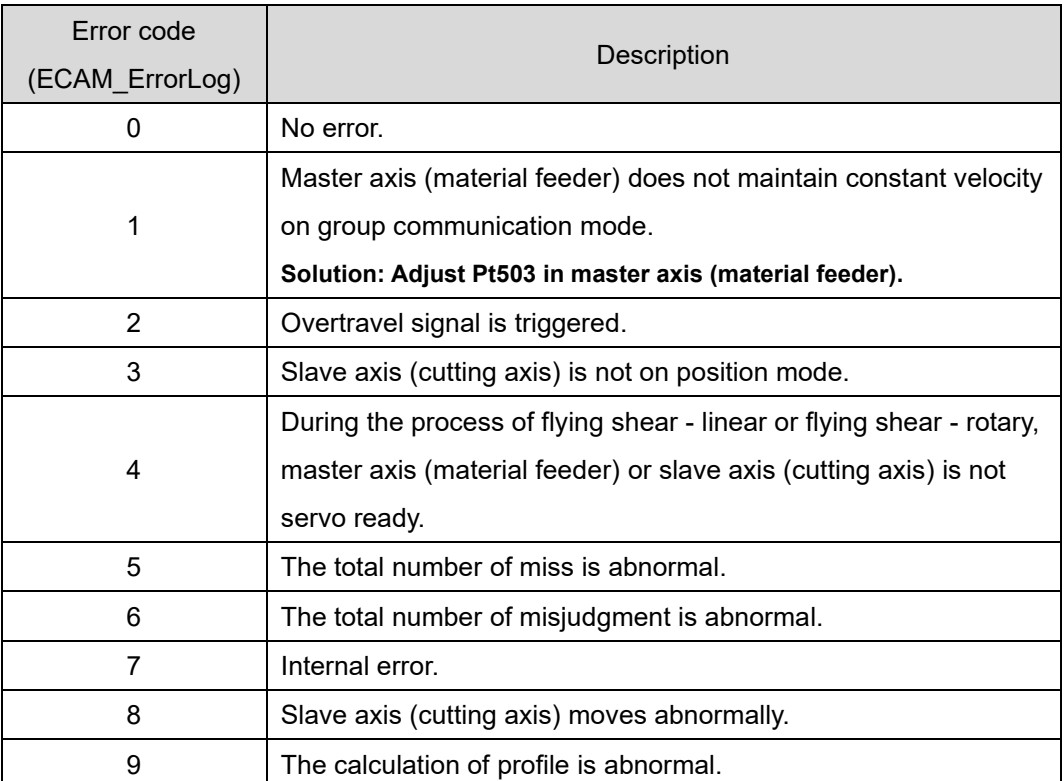

#### Table 4.3.4